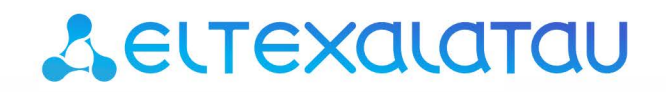

Комплексные решения для построения сетей

## Абонентские оптические терминалы

# **NTE-RG-1402 rev.B**

Руководство по эксплуатации, версия 1.4 (26.04.2018) Версия ПО 3.14.5

> **IP-адрес: 192.168.0.1 имя пользователя: user пароль: user**

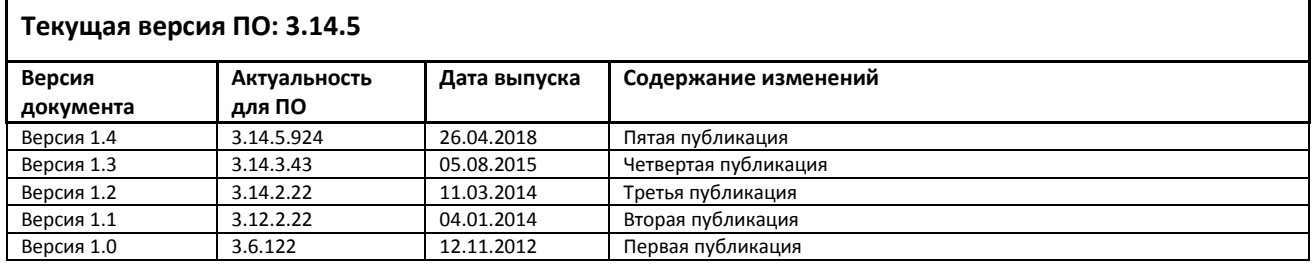

### <span id="page-1-0"></span>ПРИМЕЧАНИЯ И ПРЕДУПРЕЖДЕНИЯ

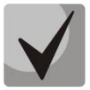

Примечания содержат важную информацию, советы или рекомендации по использованию и настройке устройства.

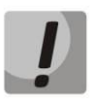

Предупреждения информируют пользователя о ситуациях, которые могут нанести вред устройству или человеку, привести к некорректной работе устройства или потере данных.

### СОДЕРЖАНИЕ

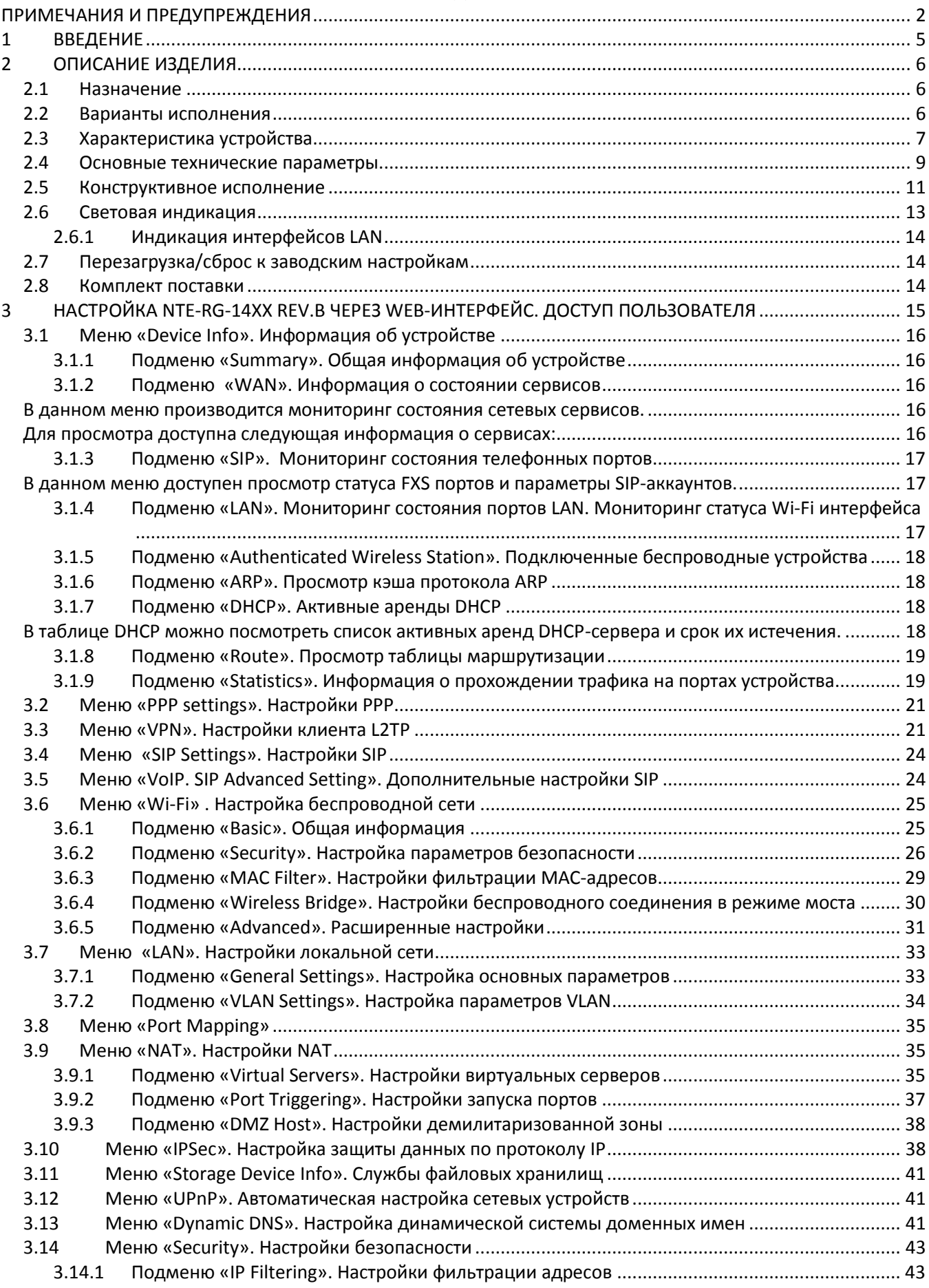

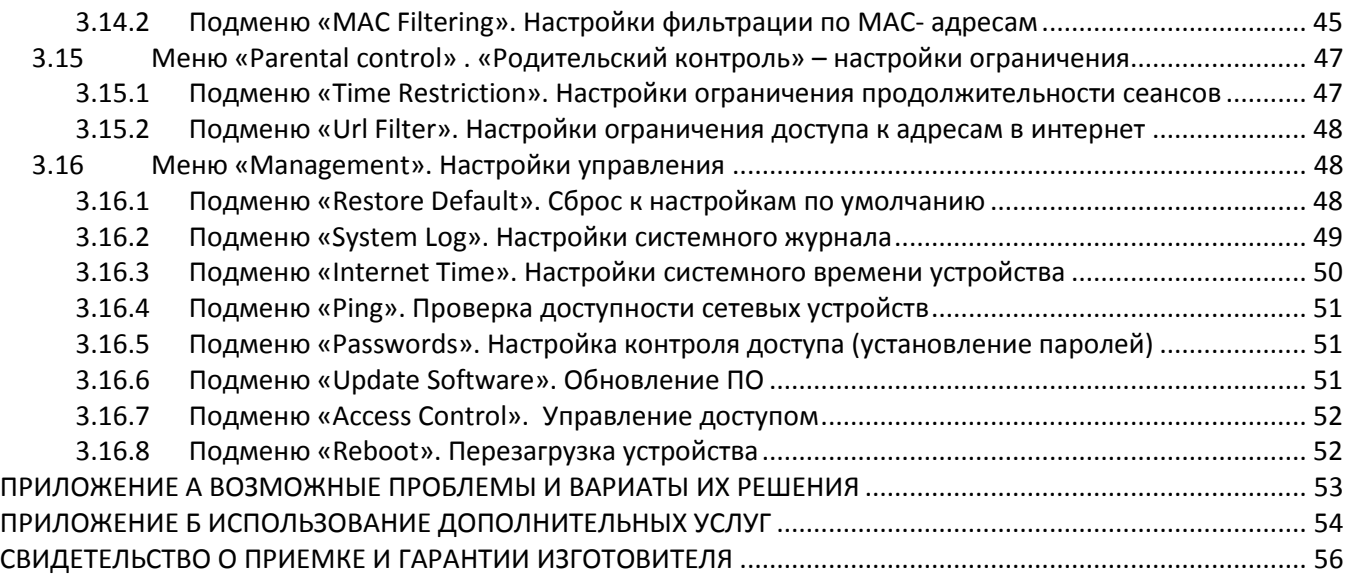

#### <span id="page-4-0"></span> $\mathbf{1}$ **ВВЕДЕНИЕ**

Сеть Turbo GEPON относится к одной из разновидностей пассивных оптических сетей PON, базирующихся на технологиях Ethernet. Это одно из самых современных и эффективных решений задач «последней мили», позволяющее существенно экономить на кабельной инфраструктуре и обеспечивающее скорость передачи информации до 2.5 Гбит/с в направлении downlink и 1.25 Гбит/с в направлении uplink. Использование в сетях доступа решений на базе технологии GEPON дает возможность предоставлять конечному пользователю доступ к новым услугам на базе протокола IP совместно с традиционными сервисами.

Основным преимуществом GEPON является использование одного станционного терминала (OLT) для нескольких абонентских устройств (ONT). OLT является конвертором интерфейсов Gigabit Ethernet и GEPON, служащим для связи сети PON с сетями передачи данных более высокого уровня. ONT предназначено для подключения к услугам широкополосного доступа оконечного оборудования клиентов. Может применяться в жилых комплексах и бизнес-центрах.

ОNT серии NTE-RG-1402 rev.В обеспечивают подключение аналоговых телефонных аппаратов к сетям пакетной передачи данных.

В настоящем руководстве по эксплуатации изложены назначение, основные технические характеристики, правила конфигурирования, мониторинга и смены программного обеспечения оптических терминалов серии NTE-RG rev.B.

#### <span id="page-5-0"></span> $\overline{2}$ ОПИСАНИЕ ИЗДЕЛИЯ

#### <span id="page-5-1"></span>2.1 Назначение

Устройства серии NTE-RG rev.B GEPON ONT (Gigabit Ethernet Passive Optical Network) обеспечивают соединение по оптическому каналу с устройством GEPON класса OLT (оптическое терминальное оборудование) и соединение до 10/100/1000Мбит/с с конечным пользователем LAN. Главным преимуществом технологии Turbo GEPON является оптимальное использование полосы пропускания. Эта технология является следующим шагом для обеспечения новых высокоскоростных интернет-приложений дома и в офисе. Разработанные для развертывания сети внутри дома или здания, данные устройства ONT обеспечивают надежное соединение с высокой пропускной способностью на дальние расстояния для пользователей, живущих и работающих в удаленных многоквартирных зданиях и бизнес-центрах.

Благодаря встроенному маршрутизатору, устройства обеспечивают возможность подключения оборудования локальной сети к сети широкополосного доступа. К каждому устройству серии NTE-RG rev. В можно подключить до четырех компьютеров, доступ в интернет для которых возможен с помощью встроенных функций роутинга.

#### <span id="page-5-2"></span>2.2 Варианты исполнения

Существует четыре варианта исполнения устройств серии NTE-RG rev.B, отличающихся набором интерфейсов и функциональными возможностями, Таблица 1.

<span id="page-5-3"></span>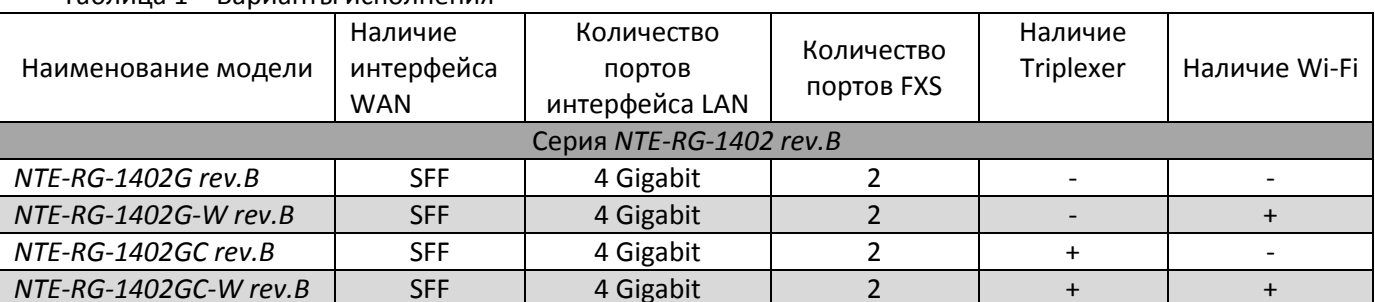

Таблица 1 - Варианты исполнения

Устройства моделей NTE-RG-1402G-W rev.B, NTE-RG-1402GC-W rev.B имеют встроенный адаптер Wi-Fi с возможностью подключения до двух внешних антенн. Встроенный адаптер Wi-Fi поддерживает стандарты 802.11n, 802.11b, 802.11g, что позволяет предоставлять услуги передачи данных беспроводной сети с более высоким качеством сервиса по сравнению с устройствами, поддерживающими стандарт 802.11n, оставаясь при этом обратно совместимым с устройствами с поддержкой 802.11g и 802.11b.

Устройства моделей NTE-RG-1402GC rev.B, NTE-RG-1402GC-W rev.B имеют встроенный приемопередатчик Triplexer, посредством которого реализуется функция совместной передачи данных и предоставление услуг кабельного телевидения (CaTV).

#### <span id="page-6-0"></span>2.3 Характеристика устройства

#### Устройство имеет следующие интерфейсы:

- 2 порта RJ-11 для подключения аналоговых телефонных аппаратов;
- 1 порт PON SC/APC для подключения к сети оператора;
- 4 порта Ethernet RJ-45 LAN для подключения оконечного оборудования:  $10/100/1000BASE-T$ ;
- Приемопередатчик Wi-Fi 802.11n, 802.11b, 802.11g<sup>1</sup>;
- Порт USB2.0 для подключения внешних накопителей USB или HDD;
- Порт SMB для подключения телевизионного кабеля<sup>2</sup>.

Питание терминала осуществляется через внешний адаптер 12 В постоянного тока от сети 220 В.

#### Устройство поддерживает следующие функции:

- сетевые функции:
- <span id="page-6-1"></span>работа в режиме «моста» или «маршрутизатора»;
- поддержка PPPoE (PAP, CHAP, MSCHAP авторизация);
- поддержка статического адреса и DHCP (DHCP-клиент на стороне WAN, DHCP-сервер на стороне LAN);
- поддержка UPNP;
- поддержка IPSec;
- поддержка NAT;
- Firewall;
- поддержка NTP;
- поддержка механизмов качества обслуживания QoS;
- поддержка IGMP-snooping;
- поддержка IGMP-proxy;
- поддержка функции Parental Control;
- поддержка функции Storage service.
- IP-телефония:
- поддержка протокола SIP;
- ToS для пакетов RTP;
- ToS для пакетов SIP;
- эхо компенсация (рекомендации G.164, G.165);
- детектор тишины (VAD);
- генератор комфортного шума;
- обнаружение и генерирование сигналов DTMF;
- передача DTMF (INBAND, rfc2833, SIP INFO);
- передача факса: upspeed/pass-through. G.711, Т.38;
- функции ДВО:
- удержание вызова Call Hold;
- передача вызова Call Transfer;
- уведомление о поступлении нового вызова Call Waiting;
- безусловная переадресация Forward unconditionally;
- переадресация по неответу Forward on "no answer";
- переадресация по занятости Forward on Busy;
- переадресация по неответу Call FWD No Reply;
- определитель номера Caller ID по ETSI FSK;

<sup>1</sup> Только для моделей NTE-RG-1402G-W Rev.B, NTE-RG-1402GC-W Rev.B.

<sup>2</sup> Только для моделей NTE-RG-1402GC Rev.B, NTE-RG-1402GC-W Rev.B.

- запрет выдачи Caller ID (анонимный звонок) Anonymous calling;
- теплая линия Warmline;
- гибкий план нумерации;
- индикация о наличии сообщений на голосовой почте MWI;
- блокировка анонимных звонков Anonymous call blocking;
- "не беспокоить" DND.
- обновление ПО через Web-интерфейс;  $\bullet$
- удаленный мониторинг, конфигурирование и настройка:
	- TR-069,
	- Web-интерфейс,
	- Telnet.

На рисунке 1 приведена схема применения оборудования NTE-RG-1402 rev.В на примере NTE-RG-1402GC-W rev.B.

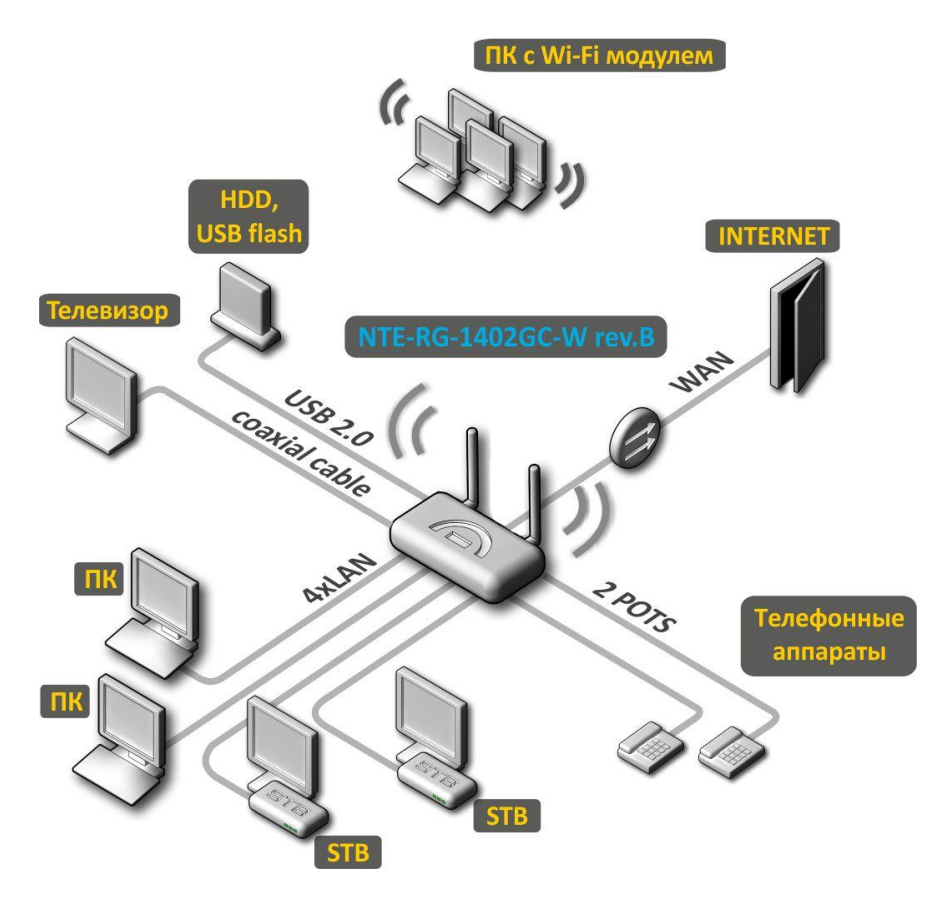

<span id="page-7-0"></span>Рисунок 1 - Схема применения NTE-RG-1402GC-W rev.B

#### <span id="page-8-0"></span>2.4 Основные технические параметры

<span id="page-8-1"></span>Основные технические параметры терминала приведены в таблице 2:

Таблица 2 - Основные технические параметры

#### Протоколы VoIP

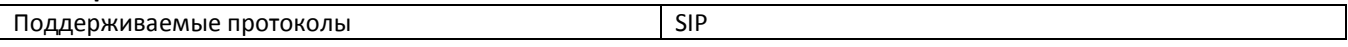

#### Аудиокодеки

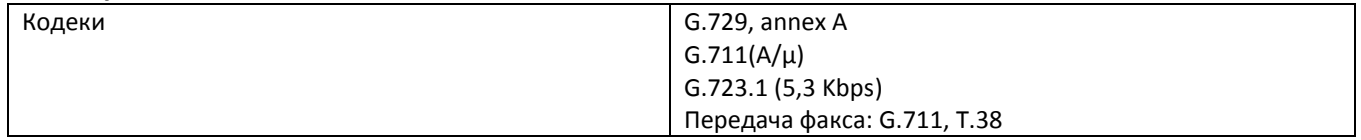

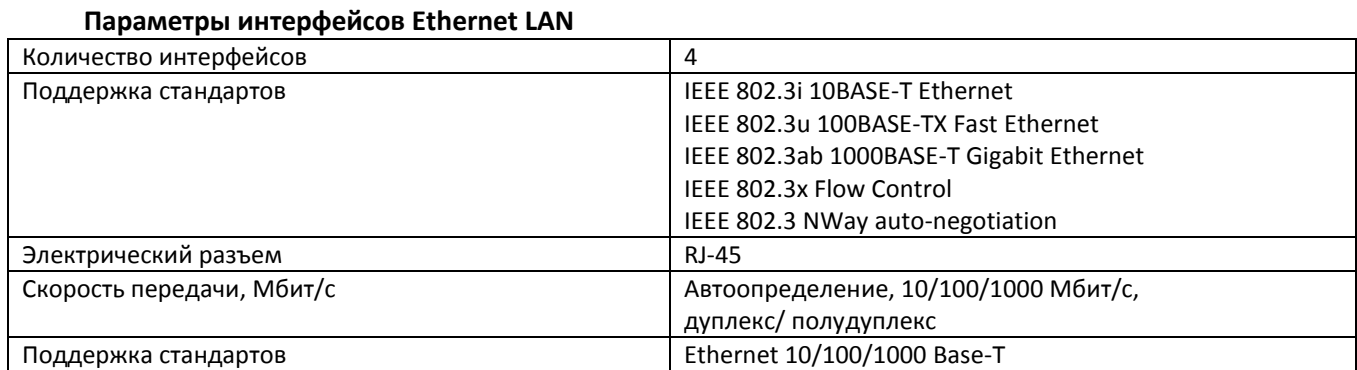

#### Параметры интерфейса PON

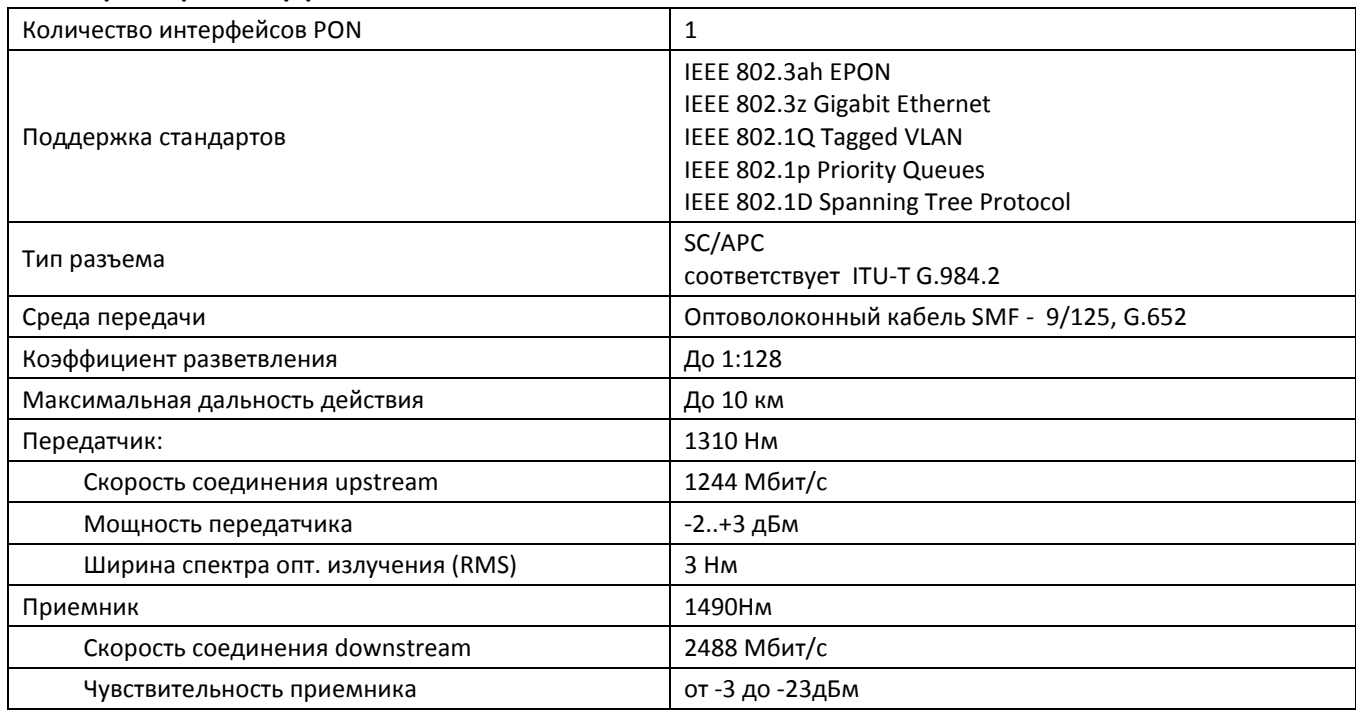

#### Параметры аналоговых абонентских портов

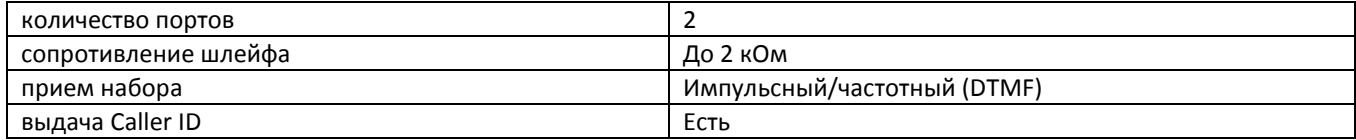

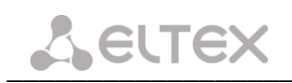

### Параметры беспроводного интерфейса Wi-Fi<sup>1</sup>

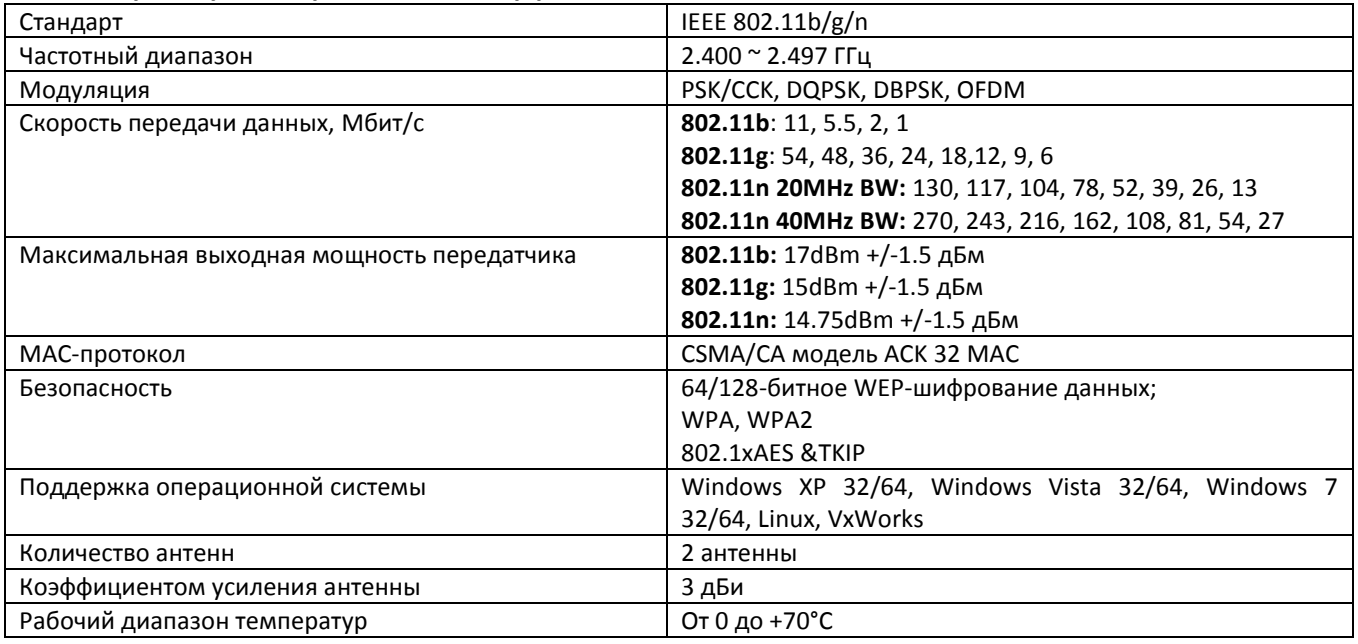

### Характеристика CaTV<sup>2</sup>

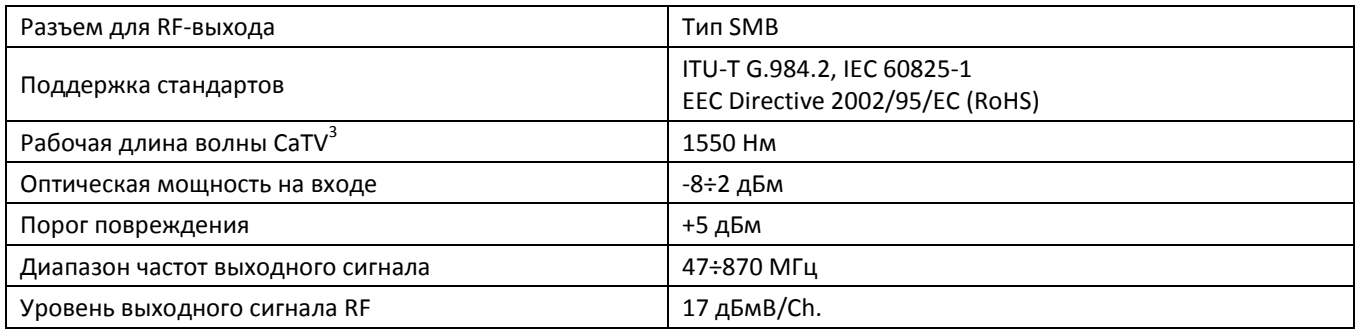

#### Управление

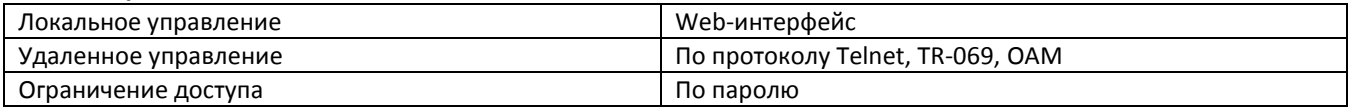

#### Общие параметры

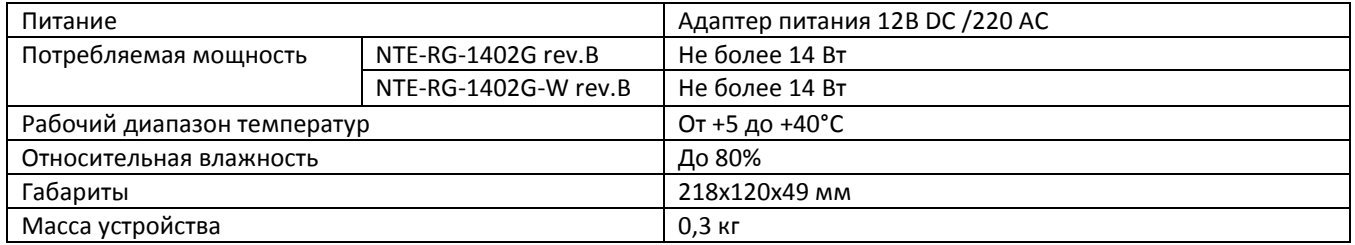

<sup>&</sup>lt;sup>1</sup> Только для моделей NTE-RG-1402G(C)-W Rev.B<br><sup>2</sup> Только для моделей NTE-RG-1402GC-(W) Rev.B

<sup>&</sup>lt;sup>3</sup> Данные приведены для Ligent LTY9775A

#### <span id="page-10-0"></span>**2.5 Конструктивное исполнение**

Абонентские терминалы серии *NTE-RG-1402 rev.B* выполнены в виде настольных изделий в пластиковом корпусе.

Внешний вид передних панелей устройств серии *NTE-RG-1402 rev.B* приведен на рисунке [2.](#page-10-1)

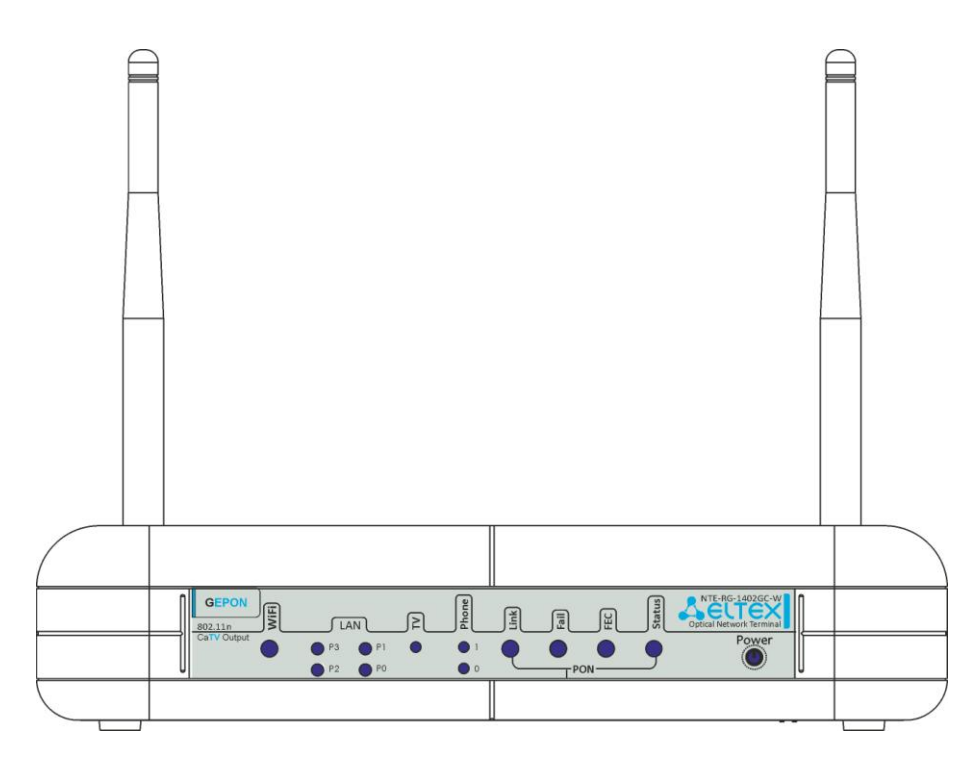

Рисунок 2 – Внешний вид передней панели NTE- RG-1402G-W rev.B

<span id="page-10-1"></span>На передней панели устройств серии *NTE-RG* расположены следующие световые индикаторы, таблица 3.

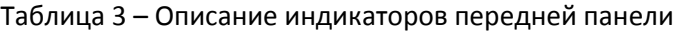

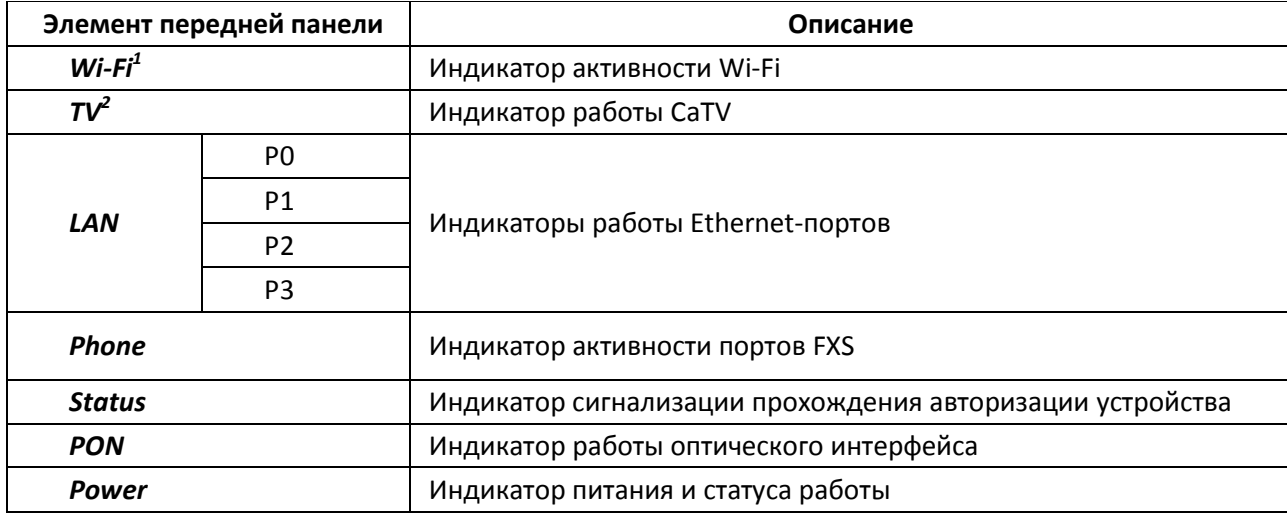

 $\overline{a}$ 

 $^{\rm 1}$  Только для моделей NTE-RG-1402G(C)-W rev.B

 $^{\rm 2}$  Только для моделей NTE-RG-1402GC-(W) rev.B

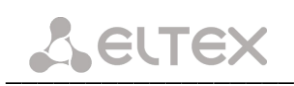

Внешний вид задних панелей устройств серии NTE-RG-1402 rev. В приведен на рисунке 3.

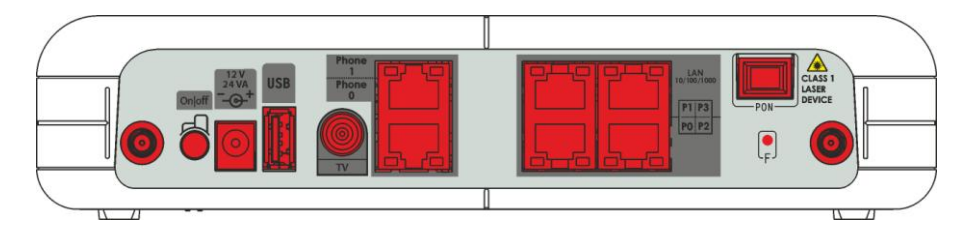

Рисунок 3 - Внешний вид задней панели NTE-RG-1402G-W rev.B

<span id="page-11-0"></span>На задней панели устройства расположены следующие разъемы и органы управления, таблица 4.

<span id="page-11-1"></span>

| Элемент задней панели |                | Описание                                                                             |  |
|-----------------------|----------------|--------------------------------------------------------------------------------------|--|
| On/Off                |                | Тумблер питания                                                                      |  |
| 12V                   |                | Разъем подключения электропитания адаптера питания                                   |  |
| <b>USB</b>            |                | Разъем для подключения внешних накопителей и других USB-<br>устройств                |  |
| TV                    |                | Разъем для подключения телевизионного кабеля                                         |  |
| Phone0, Phone 1       |                | Разъемы RJ-11 для подключения аналоговых телефонных аппаратов                        |  |
|                       | P <sub>0</sub> | Разъем RJ-45 для подключения сетевых устройств                                       |  |
|                       | P <sub>1</sub> | Разъем RJ-45 для подключения сетевых устройств                                       |  |
| <b>LAN</b>            | P <sub>2</sub> | Разъем RJ-45 для подключения сетевых устройств                                       |  |
|                       | P <sub>3</sub> | Разъем RJ-45 для подключения сетевых устройств                                       |  |
| <b>PON</b>            |                | Разъем SC (розетка) PON оптического интерфейса GEPON                                 |  |
| F                     |                | Функциональная кнопка для перезагрузки устройства и сброса к<br>заводским настройкам |  |
| Разъемы для антенны   |                | Разъемы предназначены для присоединения антенн Wi-Fi                                 |  |

Таблица 4 - Описание разъемов, и органов управления задней панели

#### <span id="page-12-0"></span>2.6 Световая индикация

Текущее состояние устройства отображается при помощи индикаторов Wi-Fi, PO..P3, Phone 0, Phone 1, TV, PON, Status, Power - расположенных на передней панели.

Перечень состояний индикаторов приведен в таблице 5.

<span id="page-12-1"></span>

| Индикатор                             | Состояние индикатора | Состояние устройства                            |  |  |  |  |  |
|---------------------------------------|----------------------|-------------------------------------------------|--|--|--|--|--|
|                                       | зеленый              | сеть Wi-Fi активна                              |  |  |  |  |  |
| $Wi$ - $Fi$ <sup><math>1</math></sup> | мигает               | процесс передачи данных по Wi-Fi                |  |  |  |  |  |
|                                       | не горит             | сеть Wi-Fi не активна                           |  |  |  |  |  |
| Индикаторы LAN 10/100/1000            |                      |                                                 |  |  |  |  |  |
|                                       | зеленый              | установлено соединение 10/100 Мбит/с            |  |  |  |  |  |
| PO, P1, P2, P3                        | оранжевый            | установлено соединение 1000 Мбит/с              |  |  |  |  |  |
|                                       | мигает               | процесс пакетной передачи данных                |  |  |  |  |  |
|                                       |                      |                                                 |  |  |  |  |  |
|                                       | не горит             | <b>RF порт отключен</b>                         |  |  |  |  |  |
|                                       | красный              | отсутствие телевизионного сигнала               |  |  |  |  |  |
| $TV^2$                                | оранжевый            | уровень сигнала не соответствует нормальному    |  |  |  |  |  |
|                                       |                      | (выше +2 дБм или ниже -8 дБм)                   |  |  |  |  |  |
|                                       | зеленый              | уровень сигнала в норме                         |  |  |  |  |  |
|                                       |                      |                                                 |  |  |  |  |  |
|                                       | зеленый              | телефонная трубка снята                         |  |  |  |  |  |
|                                       | мигает               | порт не зарегистрирован или не пройдена         |  |  |  |  |  |
| Phone 0, Phone 1                      |                      | авторизация на SIP-сервере                      |  |  |  |  |  |
|                                       | медленно мигает      | прием сигнала вызова                            |  |  |  |  |  |
|                                       |                      |                                                 |  |  |  |  |  |
|                                       | не горит             | процесс загрузки устройства                     |  |  |  |  |  |
|                                       |                      | установлено соединение между станционным        |  |  |  |  |  |
| <b>PON</b>                            | зеленый              | оптическим терминалом и устройством             |  |  |  |  |  |
|                                       |                      | нет сигнала от станционного оптического         |  |  |  |  |  |
|                                       | красный              | терминала                                       |  |  |  |  |  |
|                                       | не горит             | установлен режим работы static или bridge для   |  |  |  |  |  |
|                                       |                      | интерфейса wan, PPP-клиент не запущен           |  |  |  |  |  |
|                                       | зеленый              | устройство успешно прошло авторизацию на        |  |  |  |  |  |
| <b>Status</b>                         |                      | станционном терминале (поднята PPP сессия на    |  |  |  |  |  |
|                                       |                      | интерфейсе wan)                                 |  |  |  |  |  |
|                                       | оранжевый            | устройство не прошло авторизацию (PPP сессия не |  |  |  |  |  |
|                                       |                      | поднята на интерфейсе wan)                      |  |  |  |  |  |
|                                       | не горит             | Устройство отключено от сети питания или        |  |  |  |  |  |
|                                       |                      | неисправно                                      |  |  |  |  |  |
| Power                                 | зеленый              | Текущая конфигурация устройства отличается от   |  |  |  |  |  |
|                                       |                      | конфигурации по умолчанию                       |  |  |  |  |  |
|                                       | оранжевый            | установлена конфигурация по умолчанию           |  |  |  |  |  |
|                                       | красный              | Устройство находится в процессе загрузки        |  |  |  |  |  |

Таблица 5 - Световая индикация устройства

<sup>&</sup>lt;sup>1</sup> Только для моделей NTE-RG-1402G(C)-W rev.B

<sup>2&</sup>lt;br>Только для NTE-RG-1402GC-(W) rev.B

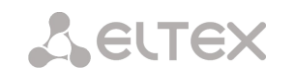

#### <span id="page-13-0"></span>2.6.1 Индикация интерфейсов LAN

Режимы работы, отображаемые индикаторами на портах LAN на задней панели устройства, приведены в таблице 6.

<span id="page-13-3"></span>

| Режимы работы                      | Желтый индикатор | Зеленый индикатор |
|------------------------------------|------------------|-------------------|
| Порт работает в режиме 1000Base-T, | Горит постоянно  | Горит постоянно   |
| нет передачи данных                |                  |                   |
| Порт работает в режиме 1000Base-T, | Горит постоянно  | Мигает            |
| есть передача данных               |                  |                   |
| Порт работает в режиме 10/100Base- | Не горит         | Горит постоянно   |
| ТХ, нет передачи данных            |                  |                   |
| Порт работает в режиме 10/100Base- | Не горит         | Мигает            |
| ТХ, есть передача данных           |                  |                   |

Таблица 6 – Световая индикация интерфейсов LAN

#### <span id="page-13-1"></span>2.7 Перезагрузка/сброс к заводским настройкам

Для перезагрузки устройства нужно однократно нажать кнопку «F» на задней панели изделия. Для загрузки устройства с заводскими настройками необходимо нажать и удерживать кнопку «F» 7-10 сек, пока индикатор POWER не загорится красным светом. При заводских установках IP-адрес: LAN -192.168.0.1, маска подсети - 255.255.255.0. Доступ возможен с портов РО и Р1.

#### <span id="page-13-2"></span> $2.8$ Комплект поставки

В базовый комплект поставки устройства серии NTE-RG входят:

- абонентский оптический терминал серии NTE-RG;
- адаптер питания 220 В/12 В;
- руководство по эксплуатации;
- антенны Wi-Fi<sup>1</sup> 2 шт.

<sup>&</sup>lt;sup>1</sup> Только для моделей NTE-RG-1402G(C)-W rev.B

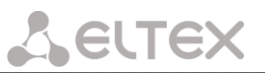

#### <span id="page-14-0"></span>НАСТРОЙКА NTE-RG-14XX REV.В ЧЕРЕЗ WEB-ИНТЕРФЕЙС. ДОСТУП ПОЛЬЗОВАТЕЛЯ  $\overline{\mathbf{3}}$

Для того чтобы произвести конфигурирование устройства, необходимо подключиться к нему через Web-браузер (программу для просмотра гипертекстовых документов), например, Firefox, Internet Explorer. Для этого необходимо ввести в адресной строке браузера IP-адрес устройства (при заводских установках адрес: - 192.168.0.1, маска подсети - 255.255.255.0).

После введения IP-адреса устройство запросит имя пользователя и пароль.

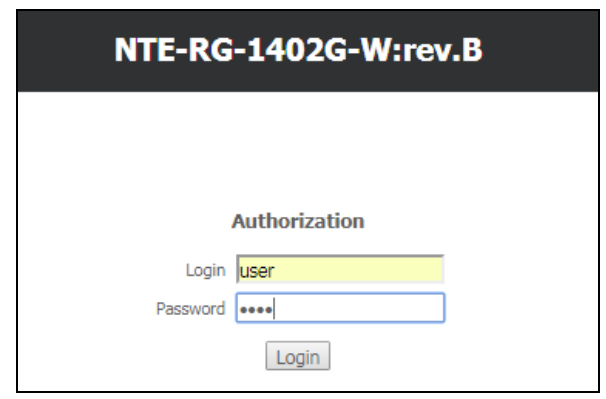

Имя пользователя user, пароль user.

Ниже представлен общий вид окна конфигурирования устройства. Слева расположено дерево навигации по меню настроек объектов, справа - область редактирования параметров.

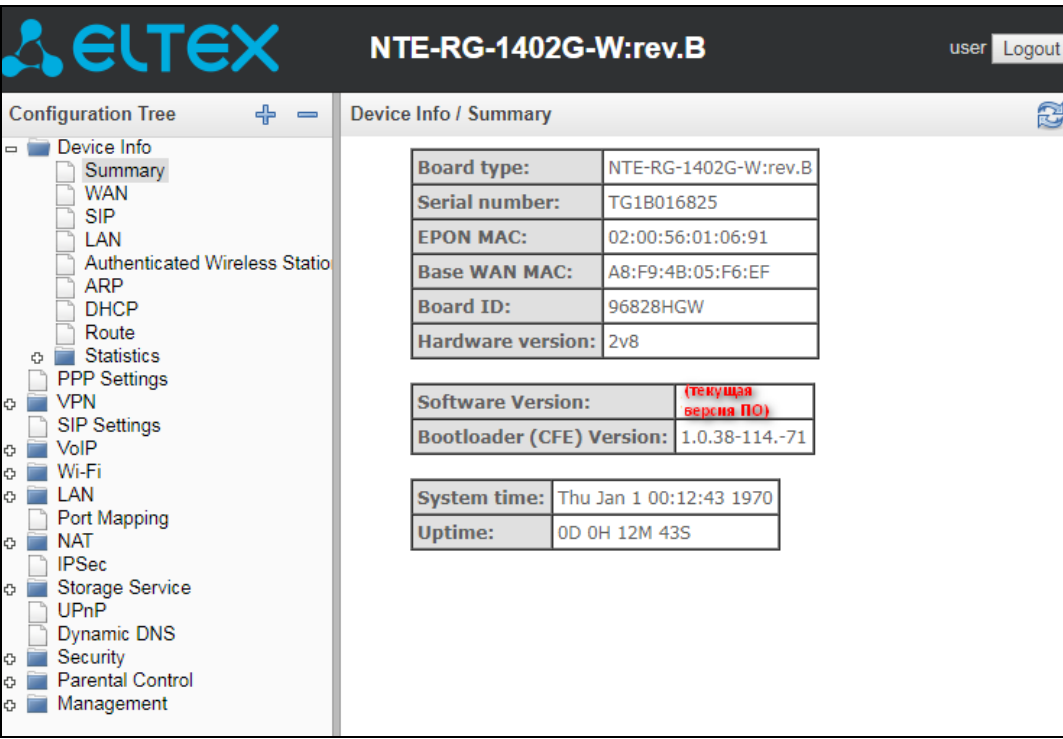

#### <span id="page-15-0"></span>Меню «Device Info». Информация об устройстве  $3.1$

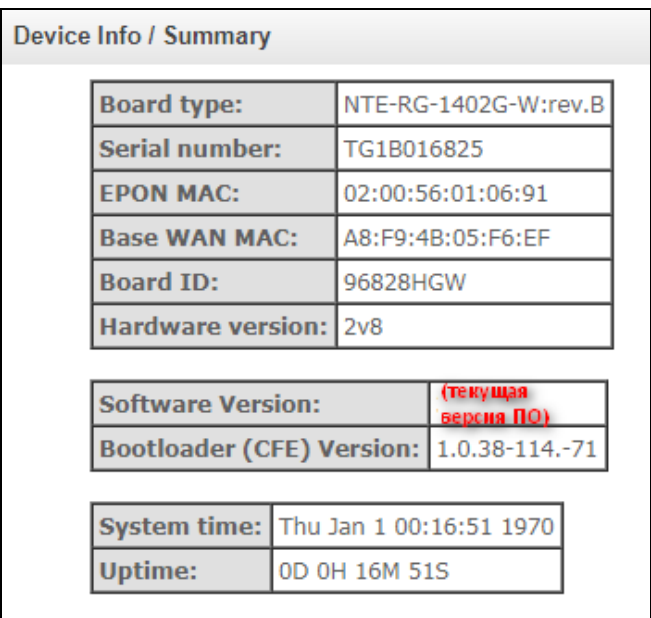

#### <span id="page-15-1"></span>3.1.1 Подменю «Summary». Общая информация об устройстве

- Board type модель устройства;
- Serial number серийный номер устройства;
- EPON MAC EPON MAC-адрес устройства;
- Base WAN MAC WAN MAC-адрес устройства;
- Board ID идентификатор платы;
- Hardware Version версия аппаратного обеспечения;
- Software Version версия ПО;
- Bootloader (CFE) Version версия начального загрузчика;
- System time текущее время на устройстве;
- Uptime время работы устройства с момента последней перезагрузки.

#### <span id="page-15-2"></span>3.1.2 Подменю «WAN». Информация о состоянии сервисов

<span id="page-15-4"></span><span id="page-15-3"></span>В данном меню производится мониторинг состояния сетевых сервисов.

Для просмотра доступна следующая информация о сервисах:

- Interface имя интерфейса;
- Туре режим работы интерфейса;
- Status статус соединения;
- IPv4 Address адрес для доступа;
- Primary DNS Server<sup>1</sup>- адрес первичного DNS сервера, используемого для работы;
- Secondary DNS Server<sup>1</sup> адрес вторичного DNS сервера, используемого для работы;
- Bridging to список связанных интерфейсов.

WAN service 0: INTERNET.1 Interface ppp0.1 Type PPPoE Connected status IPv4 Address 192.168.100.112 Primary DNS Server 192.168.100.1

| Secondary DNS Server 10.10.0.2 |                   |
|--------------------------------|-------------------|
| Bridging to                    | eth0.0,eth1.0,wl0 |
|                                |                   |

WAN service 1: IGMP.2

Device Info / WAN

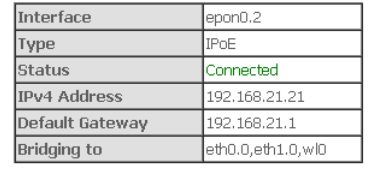

 $1$  Только для сервиса INTERNET

#### <span id="page-16-1"></span><span id="page-16-0"></span>3.1.3 Подменю «SIP». Мониторинг состояния телефонных портов

В данном меню доступен просмотр статуса FXS портов и параметры SIP-аккаунтов.

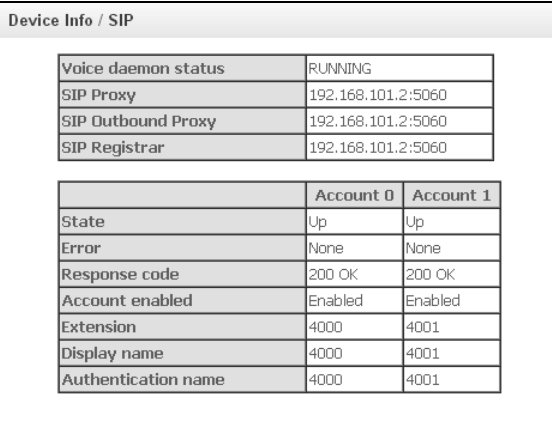

- Voice daemon status состояние работы голосового демона;
- $-$  SIP Proxy адрес и порт SIP Proxy;
- SIP Outbound Proxy адрес и порт SIP ргоху, через который будет осуществляться передача всех запросов (запросы на SIP Proxy и SIP Registrar будут маршрутизироваться через этот сервер);
- SIP Registrar адрес и порт SIP сервера;
- Account 0, Account  $1$  номер аккаунта SIP;
- State статус аутентификации;
- $Error<sup>1</sup>$  ошибка, выдаваемая сервером SIP;
- Response code код ответа сервера SIP;
- Account enabled  $-$  состояние аккаунта SIP;
- Extension номер телефона;
- Display name отображаемое имя пользователя;
- Authentication name имя пользователя для аутентификации.

#### <span id="page-16-2"></span>3.1.4 Подменю «LAN». Мониторинг состояния портов LAN. Мониторинг статуса Wi-Fi интерфейса

В данном меню доступен просмотр статусов и характеристик проводных и беспроводных интерфейсов LAN. Для проводных соединений указан статус, скорость соединения, режим работы (дуплекс/полудуплекс).

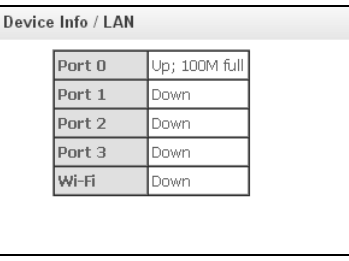

В текущей версии ПО не поддерживается

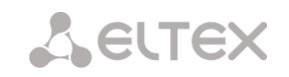

#### <span id="page-17-0"></span>3.1.5 Подменю «Authenticated Wireless Station». Подключенные беспроводные устройства

В данном меню доступен просмотр перечня аутентифицированных беспроводных устройств и их статус.

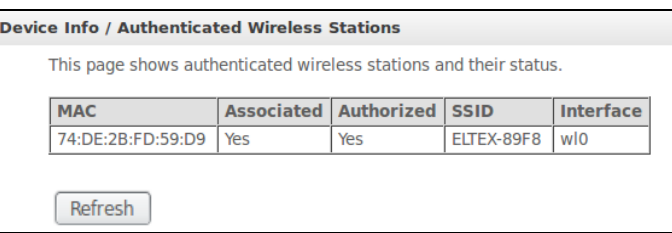

Данные об устройствах выводятся в таблице, содержащей следующие параметры:

- МАС МАС-адрес устройства;
- Associated статус связи с SSID;
- Authorized статус авторизации;
- SSID идентификатор сети, с которой связан клиент;
- Interface интерфейс доступа.

Для обновления данных необходимо нажать кнопку «Refresh».

#### <span id="page-17-1"></span>3.1.6 Подменю «ARP». Просмотр кэша протокола ARP

Эффективность функционирования ARP во многом зависит от ARP-кэша, который присутствует на каждом хосте. В кэше содержатся Internet-адреса и соответствующие им аппаратные адреса. Время жизни каждой записи в кэше 5 минут с момента создания записи.

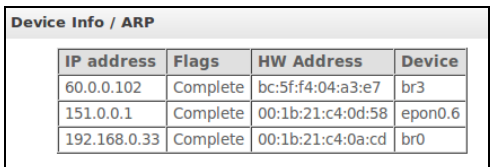

- IP-address IP-адрес клиента
- Flags флаги состояния:
	- *Complete* клиент активен;
	- Incomplete клиент не отвечает на ARP-запросы.
- HW-Addres s-MAC-адрес клиента;
- Device интерфейс, на котором находится клиент.

#### <span id="page-17-3"></span><span id="page-17-2"></span>3.1.7 Подменю «DHCP». Активные аренды DHCP

В таблице DHCP можно посмотреть список активных аренд DHCP-сервера и срок их истечения.

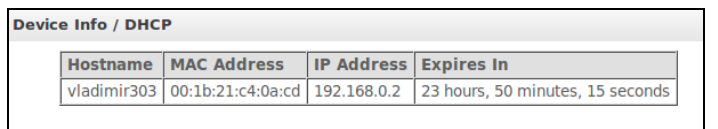

- Hostname имя хоста (сетевого устройства);
- MAC Address МАС-адрес устройства;
- IP Address адрес устройства в локальной сети, выданный маршрутизатором из пула IP-адресов;
- Expires In время, через которое истекает аренда данного адреса.

#### <span id="page-18-0"></span>3.1.8 Подменю «Route». Просмотр таблицы маршрутизации

В меню осуществляется просмотр таблицы маршрутизации.

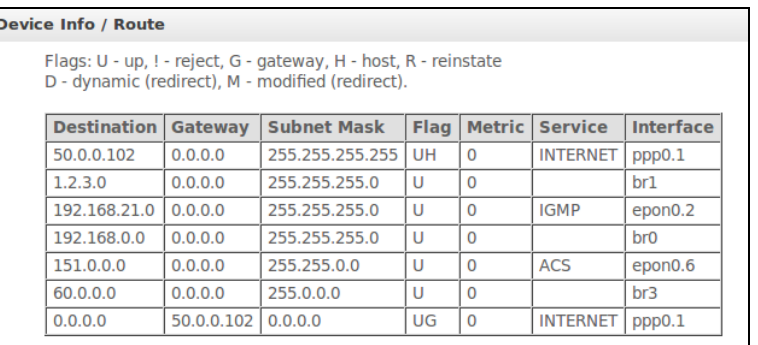

- $-$  Destination IP-адрес назначения;
- Gateway IP-адрес шлюза;
- Subnet mask маска подсети(Genmask);
- $-$  *Flag* флаг маршрута:
	- $U$  маршрут активен;
	- ! нерабочий маршрут, пакеты будут отброшены;
	- *G* маршрут использует шлюз (gateway);
	- Н адресом назначения является отдельный хост;
	- $R$  восстановленный маршрут;
	- $D$  устанавливается, если маршрут был создан по приходу перенаправляемого сообщения ICMP;
	- М устанавливается, если маршрут был модифицирован перенаправляемым сообщением ICMP.
- Metric приоритет маршрута;
- Service сервис, к которому относится маршрут;
- Interface сетевой интерфейс, к которому относится маршрут.

#### <span id="page-18-1"></span>3.1.9 Подменю «Statistics». Информация о прохождении трафика на портах устройства

В меню осуществляется просмотр статистики принятых и переданных пакетов для WAN Service, LAN и оптического интерфейса.

#### Интерфейс LAN:

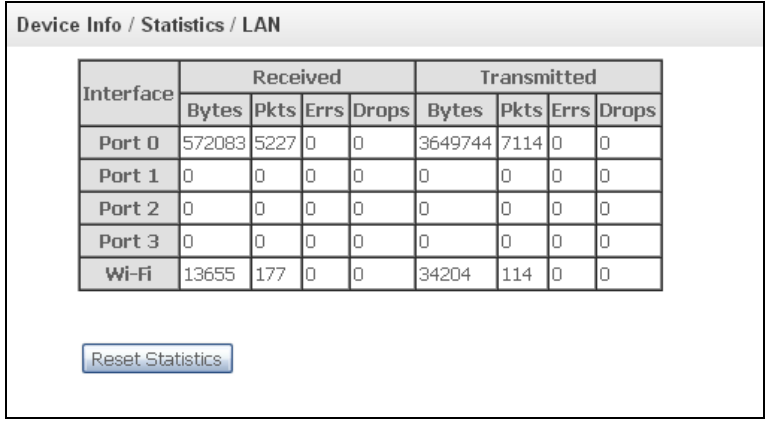

#### **WAN Service:**

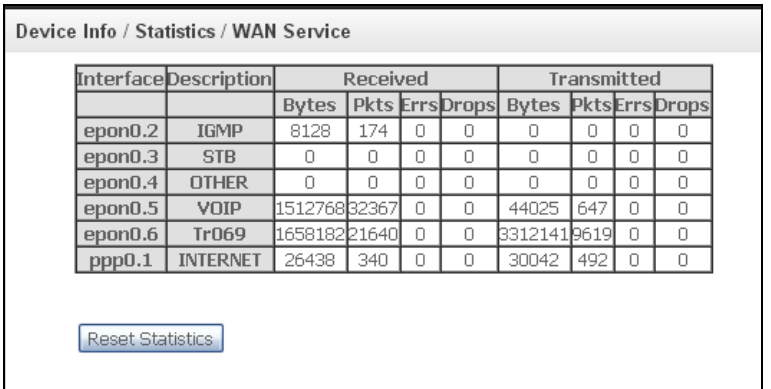

#### **Интерфейс Optical:**

Для устройств серии NTE-RG-1402GC-(W) rev.B с возможностью приема услуг кабельного телевидения (CaTV) данное меню имеет дополнительную таблицу, в которой доступны следующие данные:

- статус оптического линка,
- уровень принимаемого сигнала (1490нм),
- уровень передаваемого сигнала (1310нм),
- уровень принимаемого аналогового видео-сигнала (CaTV 1550нм).

Вид меню для устройств серии NTE-RG-1402G-(W) rev.B

#### Вид меню для устройств серии NTE-RG-1402GС-(W) rev.B

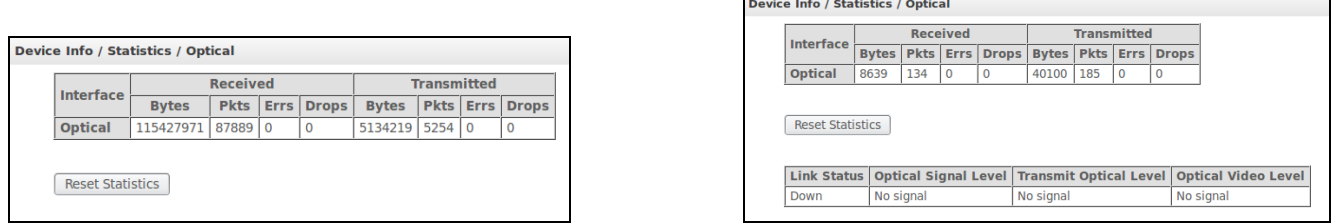

Для обнуления данных и возобновления накопления статистики необходимо нажать *«Reset Statistic».*

#### <span id="page-20-0"></span>3.2 Меню «PPP settings». Настройки PPP<sup>1</sup>

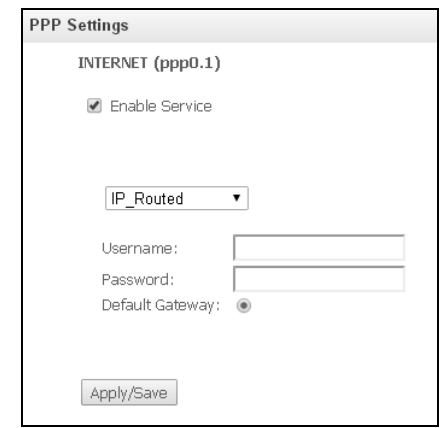

Для включения услуги установите флаг в поле «Enable Service».

Для сервиса Internet доступны 2 режима работы:

- 1. IP\_Routed режим, в котором сессия PPPoE поднимается на абонентском устройстве;
- 2. PPPoE Bridged режим, в котором сессия PPPoE поднимается на ПК пользователя.
- Username логин пользователя для доступа к сети Интернет;
- Password пароль пользователя для доступа к сети Интернет;
- Default Gateway данный интерфейс используется в качестве шлюза по умолчанию.

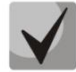

При выборе режима работы PPPoE\_Bridged поля Username и Password недоступны = логин и пароль вводятся на ПК пользователя.

Для принятия и сохранения изменений необходимо нажать кнопку «Apply/Save».

#### <span id="page-20-1"></span>3.3 Меню «VPN». Настройки клиента L2TP

L2TP (Layer 2 Tunneling Protocol - протокол туннелирования второго уровня) - в компьютерных сетях туннельный протокол, использующийся для поддержки виртуальных частных сетей. Данный протокол позволяет создавать туннель не только в сетях IP, но и в таких, как ATM, X.25 и Frame Relay. L2TP является протоколом Сеансового уровня и использует зарегистрированный UDP-порт 1701.

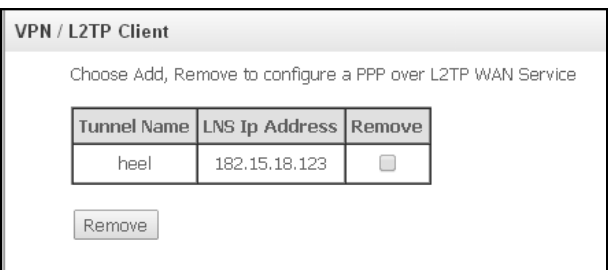

Для добавления туннеля необходимо нажать кнопку «Add», для удаления - установить флаг в колонке «Remove» и нажать одноименную кнопку.

 $^{-1}$  При отсутствии меню в конфигураторе данные настройки уже выполнены Вашим оператором связи.

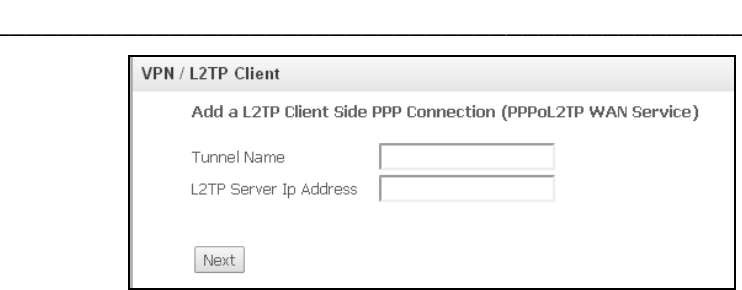

- Tunnel name - имя туннеля;

**Z ELTEX** 

- L2TP Server IP Address - IP-адрес L2TP-сервера.

Переход к дальнейшим настройкам осуществляется кнопкой «Next».

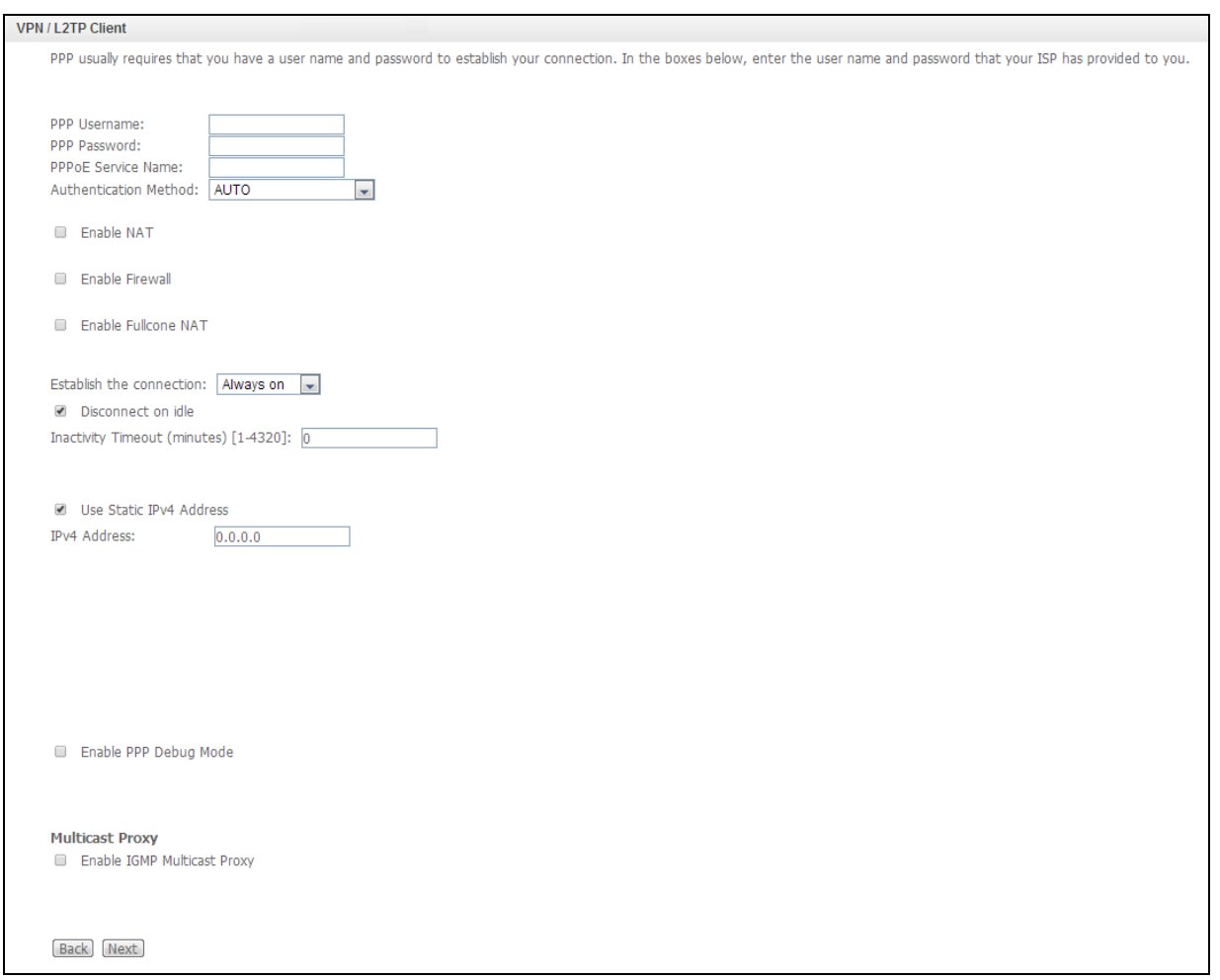

- PPP Username имя пользователя для авторизации;
- PPP Password пароль для авторизации;
- PPPoE Service Name имя сервиса авторизации;
- Authentication Method метод авторизации (AUTO, PAP, CHAP, MSCHAP);
- Enable NAT при установленном флаге разрешено преобразование сетевых адресов, иначе запрещено;
- Enable Firewall при установленном флаге активен межсетевой экран, иначе не активен;
- Enable Fullcone NAT при установленном флаге включен тип трансляции NAT «Полный конус»;
- Establish the connection режим установки соединения:
	- Always on постоянное подключение;
	- On demand установка соединения по запросу при появлении трафика, направленного в интернет, устройство установит соединение, а при отсутствии активности более времени, указанного в поле «Inactivity Timeout», соединение будет разорвано;
	- Manual управление соединением вручную;
- Disconnect on idle установка соединения по требованию. При выборе данного параметра для редактирования станут доступны следующие настройки:
	- Inactivity Timeout (minutes) [1-4320] задает интервал времени, в течение которого служба остается неактивной, перед тем как будет закрыта (1-4320 минут).
- Use Static IPv4 Address при установленном флаге разрешено использовать статический адрес IPv4. При выборе данного параметра для редактирования доступно поле ввода статического адреса;
- Enable PPP Debug Mode при установленном флаге включен режим отладки PPP.

#### **Multicast Proxy**

- Enable IGMP Multicast Proxy - при установленном флаге осуществляется управление групповой рассылкой в сетях IPv4, включен IGMP Multicast Proxy.

Для перехода к следующему этапу настройки необходимо нажать «Next», для возврата к предыдущему - «Back».

#### Проверка и сохранение настроек

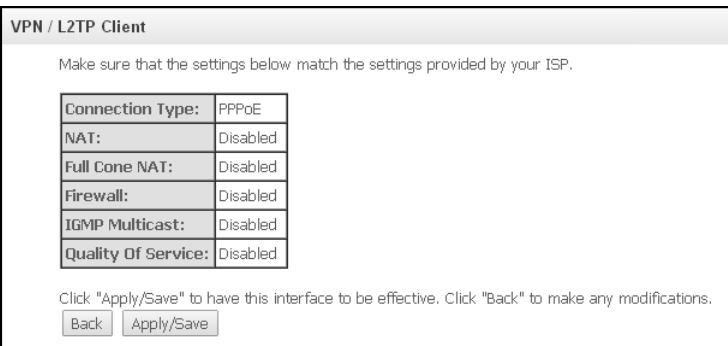

В данном окне отображены все выполненные настройки. Необходимо проверить их правильность, некорректные данные возможно изменить, вернувшись в нужное меню с помощью кнопки «Back».

Для принятия и сохранения настроек необходимо нажать кнопку «Apply/Save».

<span id="page-22-0"></span>В таблицу сервисов WAN будет добавлена новая запись для сервиса PPPoL2tpAc.

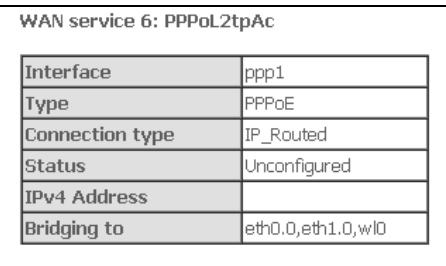

### <span id="page-23-0"></span>3.4 Меню «SIP Settings». Настройки SIP

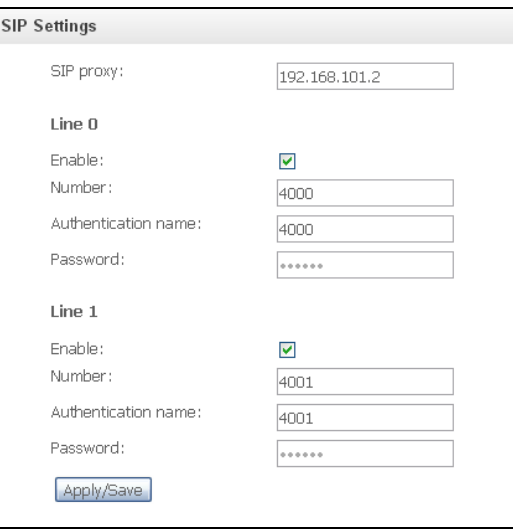

- SIP proxy - адрес SIP proxy сервера для регистрации абонентов;

#### Line 0, Line 1- настройки телефонных портов:

- Enable при установленном флаге данный порт включен в работу, иначе отключен;
- Number номер телефона;
- Authentication name имя пользователя для аутентификации;
- Password пароль для доступа.

Для принятия и сохранения изменений необходимо нажать кнопку «Apply/Save».

#### <span id="page-23-1"></span>3.5 Меню «VoIP. SIP Advanced Setting». Дополнительные настройки SIP

В данном меню производится настройка услуг ДВО (подробное описание доступно в ПРИЛОЖЕНИИ Б. ИСПОЛЬЗОВАНИЕ ДОПОЛНИТЕЛЬНЫХ УСЛУГ).

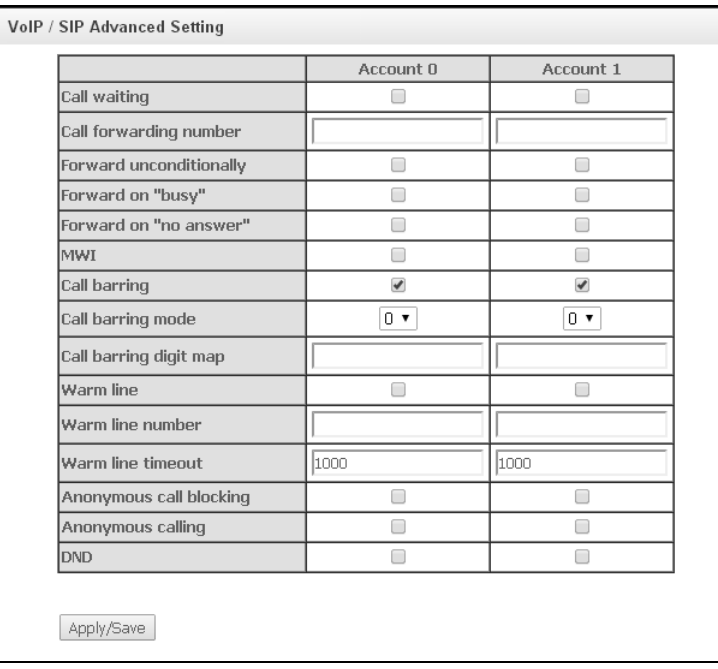

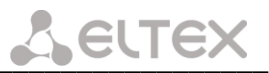

- $-$  SIP Account номер аккаунта SIP:
- Call waiting при установленном флаге разрешено уведомление о поступлении нового вызова;
- Call forwarding number номер для переадресации вызова;
- Forward unconditionally при установленном флаге разрешена безусловная переадресация;
- Forward on "busy" при установленном флаге разрешена переадресация вызова по занятости;
- $-$  Forward on "no answer"- при установленном флаге разрешена переадресация вызова по неответу абонента:
- MWI при установленном флаге поддерживается индикация о наличии сообщений на голосовой почте;
- Call barring при установленном флаге абонент может установить запрет на определенные типы BbI3OBOB:
- $-$  Call barring mode режим ограничения вызовов;
- Call barring digit map план нумерации, по которому разрешено/запрещено совершать вызовы;
- Warm line при установленном флаге разрешена услуга «теплая линия», иначе не разрешена. Услуга позволяет автоматически установить исходящее соединение без набора номера сразу после подъема трубки - «горячая линия», либо с задержкой - «теплая линия»;
- Warm line number-номер «теплой линии»;
- Warm line timeout таймаут до начала набора номера «теплой линии»;
- Anonymous call blocking при установленном флаге разрешена блокировка вызовов от абонентов, номер которых не определен;
- Anonymous calling при установленном флаге вызовы с порта совершаются анонимно (услуга Анти-АОН);
- DND при установленном флаге включена услуга «Не беспокоить».

Для принятия и сохранения изменений необходимо нажать кнопку «Apply/Save».

#### <span id="page-24-0"></span>3.6 Меню «Wi-Fi»<sup>1</sup>. Настройка беспроводной сети

#### <span id="page-24-1"></span>3.6.1 Подменю «Basic». Общая информация

В данном меню производятся основные настройки беспроводного интерфейса LAN, а также возможно задать до трех виртуальных точек беспроводного доступа.

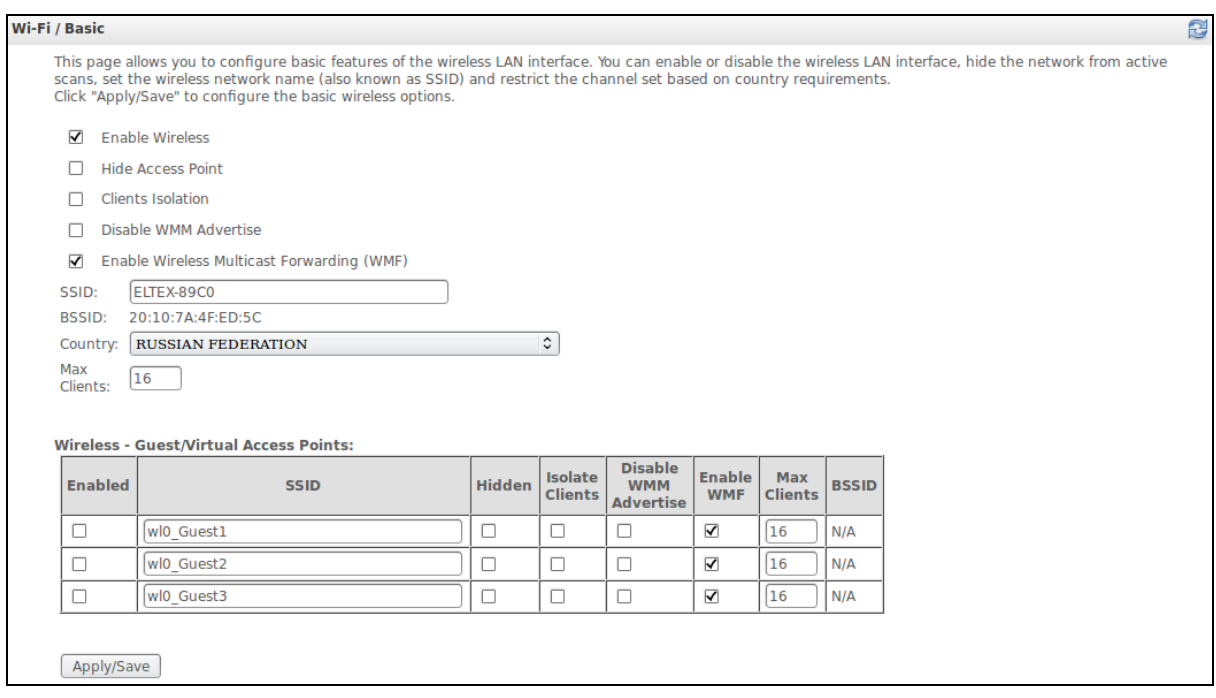

<sup>1</sup> Только для моделей NTE-RG-1402G(C)-W Rev.B

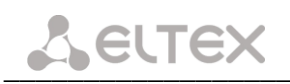

- Enable Wireless включить Wi-Fi на устройстве:
- Hide Access Point скрытый режим работы точки доступа (в данном режиме SSID беспроводной сети не будет широковещательно распространяться маршрутизатором);
- $-$  Clients Isolation при установленном флаге беспроводные клиенты не смогут взаимодействовать друг с другом;
- Disable WMM Advertise отключить WMM (Wi-Fi Multimedia QoS для беспроводных сетей):
- Enable Wireless Multicast Forwarding (WMF) включить WMF;
- SSID Service Set Identifier назначить имя беспроводной сети (ввод с учетом регистра клавиатуры);

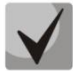

По умолчанию на устройстве установлено имя беспроводной сети (SSID) ELTEX-аааа, где аааа - это 4 последние цифры WAN MAC. WAN MAC указан в наклейке на корпусе устройства.

- BSSID МАС-адрес точки доступа;
- $-$  Country задать местоположение (страну);
- Max Clients установить максимально возможное количество одновременных беспроводных подключений;

Для принятия и сохранения изменений необходимо нажать кнопку «Apply/Save».

#### <span id="page-25-0"></span>3.6.2 Подменю «Security». Настройка параметров безопасности

В данном меню производятся основные настройки шифрования данных в беспроводной сети. Возможно настроить клиентское оборудование беспроводного доступа вручную или автоматически, используя WPS.

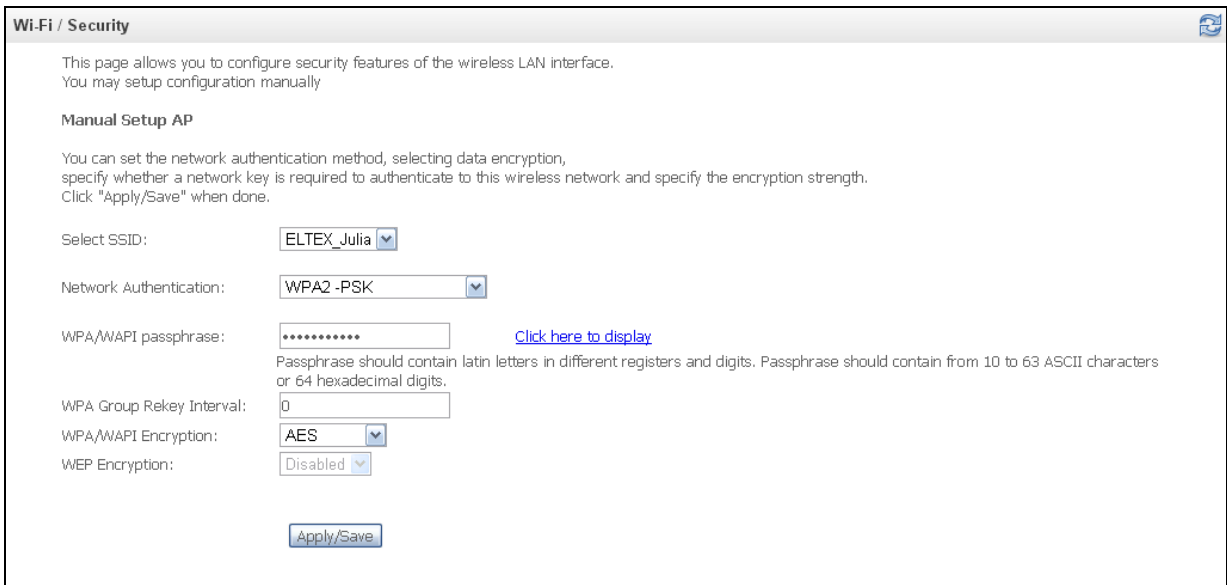

#### **Manual Setup AP:**

- Select SSID выбрать имя беспроводной сети из списка;
- Network Authentication- установить сетевой аутентификации из перечня в выпадающем списке:
	- Open открытый защита беспроводной сети отсутствует (в этом режиме может использоваться только WEP-ключ);
	- Shared общий (режим позволяет пользователям получать аутентификацию по их SSID или WEP-ключу);
	- 802.1х включает стандарт 802.1х(позволяет пользователям аутентифицироваться с использованием сервера аутентификации RADIUS, для шифрования данных используется WEP-ключ);

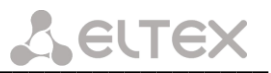

- RADIUS Server IP Address IP-anpec RADIUS-ceppepa:
- $\mathbf{u}$  . RADIUS Port - номер порта RADIUS-сервера. По умолчанию установлен порт 1812;
- $\blacksquare$ RADIUS Key - секретный ключ для доступа к RADIUS-серверу;
- WPA включает стандарт WPA (режим использует протокол WPA и требует использования сервера аутентификации RADIUS);
	- WPA Group Rekey Interval интервал в секундах между сменой ключей шифрования WPA, используется для повышения уровня безопасности беспроводной сети. Если в смене ключей нет необходимости, оставьте в поле нулевое значение;
	- RADIUS Server IP Address IP-адрес RADIUS-сервера;
	- RADIUS Port номер порта RADIUS-сервера. По умолчанию установлен порт 1812;
	- RADIUS Key секретный ключ для доступа к RADIUS-серверу;
- WPA-PSK включает стандарт WPA-PSK (режим использует протокол WPA, но не требует использования сервера аутентификации RADIUS);
	- WPA/WAPI passphrase секретная фраза. Установка пароля, строка 8-63 символа ASCII. Для просмотра секретной фразы необходимо нажать на ссылку «Clik here to display», пароль будет показан во всплывающем окне.

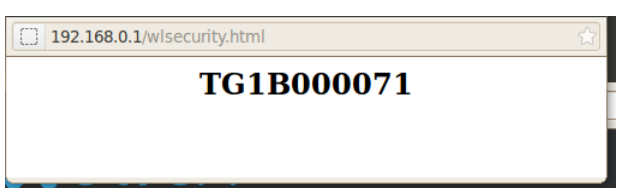

По умолчанию ключ сети соответствует серийному номеру (S/N) устройства. Серийный номер указан в наклейке на корпусе устройства. При изменении пароля необходимо задать комбинацию из 10-ти символов. Пароль должен содержать цифры и латинские буквы в верхнем и нижнем регистрах.

- WPA Group Rekey Interval интервал в секундах между сменой ключей шифрования WPA, используется для повышения уровня безопасности беспроводной сети. Если в смене ключей нет необходимости, оставьте в поле нулевое значение;
- WPA/WAPI Encryption выбор метода шифрования данных WPA/WAPI;
- WPA2 включает WPA2 (режим использует протокол WPA2 и требует использования сервера аутентификации RADIUS);
	- WPA2 Preauthentication:
	- " Network Re-auth Interval:
	- WPA Group Rekey Interval интервал в секундах между сменой ключей шифрования WPA, используется для повышения уровня безопасности беспроводной сети. Если в смене ключей нет необходимости, оставьте в поле нулевое значение;
	- RADIUS Server IP Address IP-адрес RADIUS-сервера;
	- RADIUS Port номер порта RADIUS-сервера. По умолчанию установлен порт 1812;
	- RADIUS Key секретный ключ для доступа к RADIUS-серверу;
	- WPA/WAPI Encryption выбор метода шифрования данных WPA/WAPI;
- WPA2-PSK включает WPA2-PSK (режим использует протокол WPA2, но не требует использования сервера аутентификации RADIUS);
	- WPA/WAPI passphrase секретная фраза. Установка пароля, строка 8-63 символа ASCII. Для просмотра секретной фразы необходимо нажать на ссылку «Clik here to display», пароль будет показан во всплывающем окне.

192.168.0.1/wlsecurity.html

TG1B000071

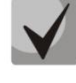

**A** ELTEX

По умолчанию ключ сети соответствует серийному номеру (S/N) устройства. Серийный номер указан в наклейке на корпусе устройства. При изменении пароля необходимо задать комбинацию из 10-ти символов. Пароль должен содержать цифры и латинские буквы в верхнем и нижнем регистрах.

- WPA Group Rekey Interval интервал в секундах между сменой ключей шифрования WPA, используется для повышения уровня безопасности беспроводной сети. Если в смене ключей нет необходимости, оставьте в поле нулевое значение;
- $\blacksquare$ WPA/WAPI Encryption - выбор метода шифрования данных WPA/WAPI;
- Mixed WPA2/WPA включает комбинацию WPA2/WPA (данный режим шифрования использует протоколы WPA2 и WPA, требует использования сервера аутентификации RADIUS);
	- WPA2 Preauthentication предварительная проверка подлинности беспроводного клиента на других беспроводных точках доступа в используемом диапазоне. В течение проверки связь осуществляется через текущую беспроводную точку доступа;
	- Network Re-auth Interval период повторной проверки подлинности. Определяет, как часто точка доступа посылает сообщение и требует от клиентов ответа, содержащего правильные данные безопасности;
	- WPA Group Rekey Interval интервал в секундах между сменой ключей шифрования WPA, используется для повышения уровня безопасности беспроводной сети. Если в смене ключей нет необходимости, оставьте в поле нулевое значение;
	- RADIUS Server IP Address IP-адрес RADIUS-сервера;
	- RADIUS Port номер порта RADIUS-сервера. По умолчанию установлен порт 1812;
	- RADIUS Key секретный ключ для доступа к RADIUS-серверу;
	- WPA/WAPI Encryption выбор метода шифрования данных WPA/WAPI.
- Mixed WPA2/WPA-PSK включает комбинацию WPA2/WPA-PSK (этот режим шифрования использует протоколы WPA2-PSK и WPA-PSK, не требует использования сервера аутентификации RADIUS).
	- WPA/WAPI passphrase секретная фраза. Установка пароля, строка 8-63 символа ASCII. Для просмотра секретной фразы необходимо нажать на ссылку «Clik here to display», пароль будет показан во всплывающем окне.

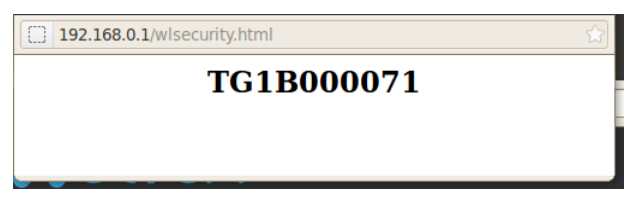

По умолчанию ключ сети соответствует серийному номеру (S/N) устройства. Серийный номер указан в наклейке на корпусе устройства. При изменении пароля необходимо задать комбинацию из 10-ти символов. Пароль должен содержать цифры и латинские буквы в верхнем и нижнем регистрах.

WPA Group Rekey Interval - интервал в секундах между сменой ключей шифрования WPA, используется для повышения уровня безопасности беспроводной сети. Если в смене ключей нет необходимости, оставьте в поле нулевое значение;

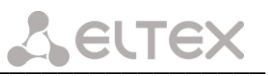

WPA/WAPI Encryption - выбор метода шифрования данных WPA/WAPI;

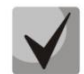

Убедитесь, что беспроводной адаптер компьютера поддерживает выбранный тип шифрования. Наиболее стойкую защиту беспроводного канала даёт совместная работа точки доступа и RADIUS сервера (для аутентификации беспроводных клиентов).

- WEP Encryption- для включения шифрования WEP выберите Enable в выпадающем списке;
	- Encryption Strength 64-или 128-битное шифрование ключа;
	- Current Network Key выбор ключа, который будет использоваться для установления соединения;
	- Network Key 1..4 возможно задать до четырех различных ключей из 10 символов в 16ричной системе счисления либо 5 символов ASCII<sup>1</sup> для 64-х битного шифрования. Или 26 символов в 16-ричной системе счисления либо 13 символов ASCII для 128-х битного шифрования.

Для принятия изменений необходимо нажать кнопку «Apply/Save».

#### <span id="page-28-0"></span>3.6.3 Подменю «МАС Filter». Настройки фильтрации МАС-адресов

Функция MAC Filter позволяет разрешить или запретить доступ беспроводных клиентов к беспроводной сети на базе их МАС-адресов.

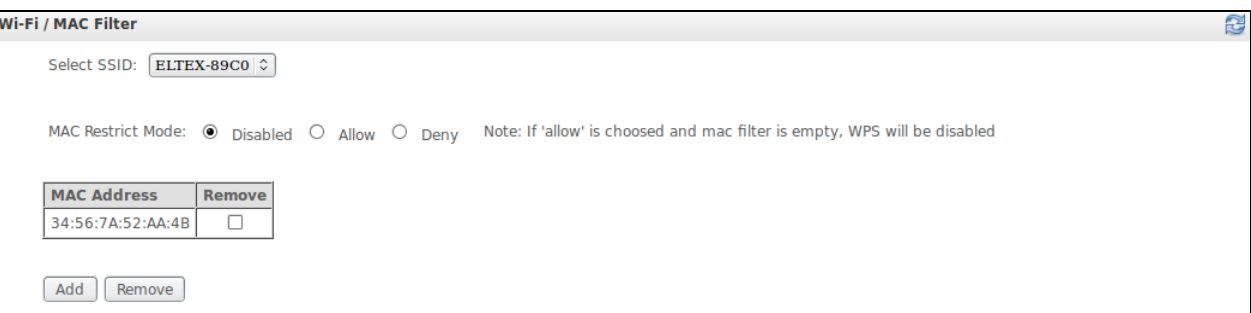

- Select SSID выбрать идентификатор беспроводной сети, для которой будет создано правило;
- MAC Restrict Mode выбор режима фильтрации по MAC-адресам:
	- Disabled -не использовать фильтр;
	- Allow фильтр по разрешенным адресам;
	- Deny фильтр по запрещенным адресам;

Для добавления МАС-адреса в таблицу фильтрации необходимо нажать «Add» и ввести его значение в поле «MAC address» в открывшемся меню:

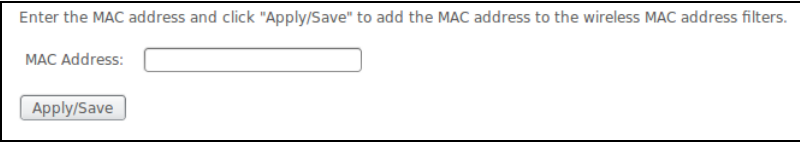

Возможно добавление неограниченного количества МАС-адресов в таблицу фильтрации (список является динамическим).

Для принятия изменений необходимо нажать кнопку «Apply».

 $^{-1}$  ASCII - набор из 128 символов для машинного представления прописных и строчных букв латинского алфавита, чисел, знаков препинания и специальных символов.

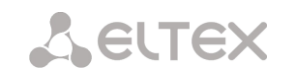

#### <span id="page-29-0"></span>3.6.4 Подменю «Wireless Bridge». Настройки беспроводного соединения в режиме моста

В данном меню задается режим работы точки доступа: в качестве точки доступа или беспроводного моста.

При использовании режима моста необходимо ввести МАС-адреса удаленных мостов. Данный режим используется для установки беспроводного соединения между двумя отдельными сетями.

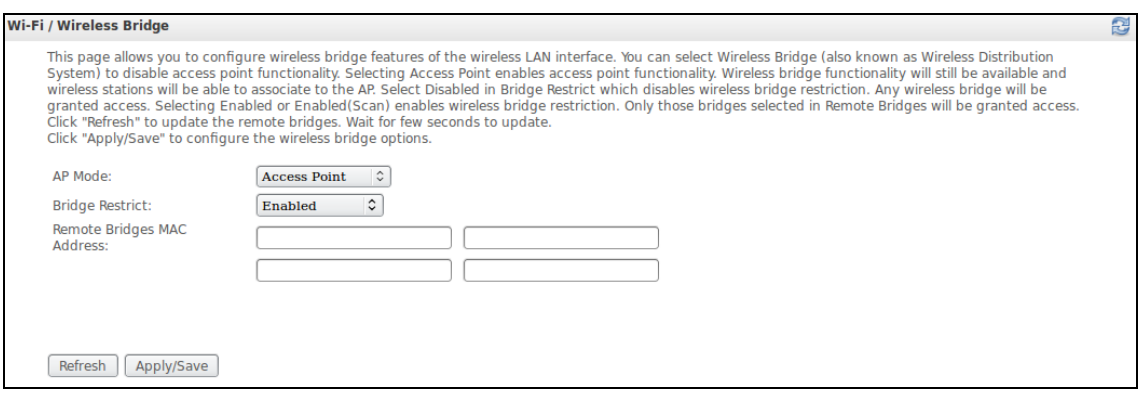

В режиме «Wireless Bridge» возможно задать следующие настройки:

- AP Mode выбор режима работы точки доступа:
	- Access Point точка доступа;
	- Wireless Bridge беспроводной мост.
- Bridge Restrict выбор режима работы моста:
	- Enabled включить фильтр по MAC-адресам (разрешены только заданные адреса);
	- Enable(Scan) поиск удаленных мостов;
	- Disable ограничения по MAC-адресам отсутствуют.
- Remote Bridges MAC Address адреса удаленных мостов.

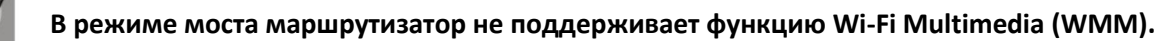

Для обновления списка доступных удаленных мостов необходимо нажать «Refresh».

Для принятия и сохранения изменений необходимо нажать кнопку «Apply/Save».

## **A ELTEX**

#### <span id="page-30-0"></span>3.6.5 Подменю «Advanced». Расширенные настройки

В данном меню производятся расширенные настройки беспроводной сети:

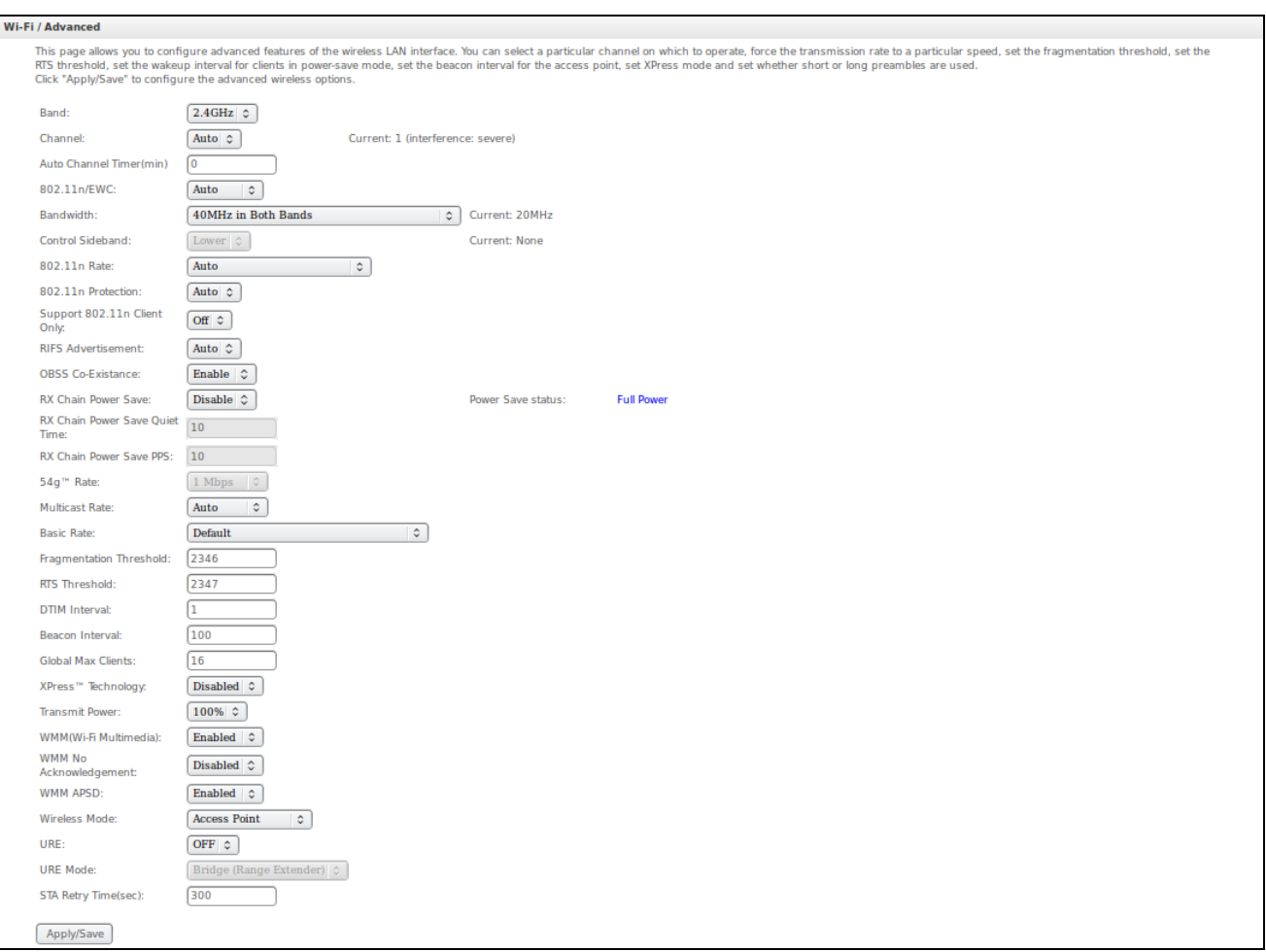

- *Band* установка частотного диапазона;
- *Channel* устанавливает рабочий канал для маршрутизатора. При наличии помех или проблем в работе беспроводной сети изменение канала может способствовать их устранению. Рекомендуется установить значение "Auto" во избежание помех, вызываемых работой смежных сетей;
- Auto Channel Timer (min) время в минутах, через которое маршрутизатор будет искать более оптимальный беспроводный канал. Параметр доступен, если установлен Auto выбор канала (0 выключить);
- 802.11n/EWC режим совместимости с оборудованием 802.11n Draft2.0 и EWC(Enhanced Wireless Consortium):
- Bandwidth установка полосы пропускания 20МГц или 40 МГц. В режиме 40 МГц используются две смежные полосы по 20 МГц для увеличения пропускной способности канала;
- Control Sideband выбор второго канала (Lower или Upper) в режиме 40 МГц;
- 802.11n Rate установка скорости соединения;
- 802.11n Protection при включении увеличится безопасность, но уменьшится пропускная способность;
- Support 802.11n Client Only при включении клиентам 802.11b/g будет запрещен доступ к устройству;
- RIFS Advertisemen (Reduced Interframe Space) уменьшение интервала между блоками данных (PDUs), повышает эффективность Wi-Fi;

## **A ELTEX**

- OBSS Co-Existance настройка толерантности при выборе режима работы (20Мгц или 40Мгц). Если параметр в состоянии "Enable" - будет выбран оптимальный режим работы устройства, учитывая "Bandwidth", иначе режим работы будет зависеть только от параметра "Bandwidth";
- RX Chain Power Save отключение приема на одной из антенн устройства в целях энергосбережения;
- RX Chain Power Save Quiet Time период времени, в течении которого интенсивность трафика должна быть ниже PPS, для включения режима энергосбережения:
- RX Chain Power Save PPS верхняя граница параметра PPS (packet per second). Если в течение времени, определенного параметром «RX Chain Power Save Quiet Time», интенсивность пакетов на интерфейсе WLAN не превышает данную величину, включается режим энергосбережения;
- $-$  54q™ Rate установка скорости в режиме совместимости с устройствами 54g™;
- Multicast Rate установка скорости трафика при многоадресной передаче;
- Basic Rate базовая скорость передачи;
- $-$  Fragmentation Threshold установка порога фрагментации в байтах. Если размер пакета будет превышать заданное значение, он будет фрагментирован на части подходящего размера;
- $-$  RTS Threshold если сетевой пакет меньше, чем установленное пороговое значение RTS, механизм RTS/CTS (механизм соединения по каналу с использованием сигналов готовности к передаче/готовности к приему) задействован не будет;
- DTIM Interval временной интервал, по истечении которого широковещательные и многоадресные пакеты, помещенные в буфер, будут доставлены беспроводным клиентам;
- Веасоп Interval период отправки в беспроводную сеть информационного пакета, сигнализирующего о том, что точка доступа активна;
- Global Max Clients максимальное количество беспроводных клиентов;
- *XPress™ Technology –* использование позволяет повысить пропускную способность до 27% в сетях стандарта 802.11g. А в смешанных сетях 802.11g и 802.11b использование XPress™ Technology может повысить пропускную способность до 75%;
- Transmit Power определяется мощность сигнала точки доступа;
- WMM (Wi-Fi Multimedia) установка режима Wi-Fi Multimedia (WMM). Данный режим позволяет быстро и качественно передавать аудио- и видеоконтент одновременно с передачей данных;
- WMM No Acknowledgement при использовании данного режима приёмная сторона не подтверждает принятые пакеты. В среде с малым количеством помех это позволит увеличить эффективность передачи, в среде с большим количеством помех эффективность передачи снизится:
- WMM APSD установить автоматический переход в режим экономии энергии (enabled автоматический переход разрешен);
- Wireless Mode установка режима работы:
	- Access Point работа в режиме беспроводной точки доступа;
	- Wireless Ethernet работа в режиме поддержки беспроводных сетей Wireless Ethernet для объединения сегментов сети.
- URE использовать точку доступа/маршрутизатор в качестве повторителя. Данный режим необходим для связи двух беспроводных точек доступа в случаях, когда установление прямой связи между ними не представляется возможным;
- URE Mode выбор режима работы повторителя (bridge (Range Extender), Routed (Travel Router))
- STA Retry Time (sec) время, в течение которого точка доступа пытается установить связь с клиентом Wi-Fi.

Для принятия и сохранения изменений необходимо нажать кнопку «Apply/Save».

#### <span id="page-32-0"></span>3.7 Меню «LAN». Настройки локальной сети

#### <span id="page-32-1"></span>3.7.1 Подменю «General Settings». Настройка основных параметров

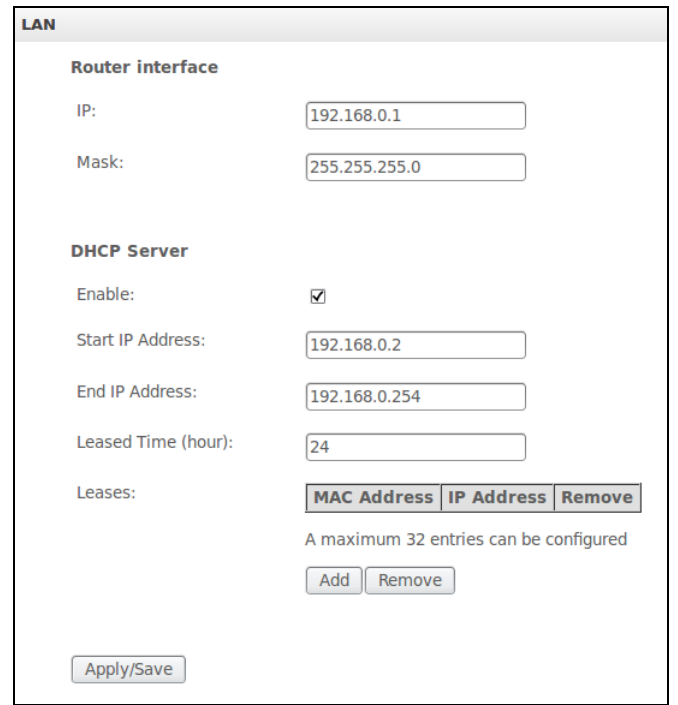

В данном меню производится настройка локальной сети.

#### **Router interface:**

- IP адрес устройства в локальной сети;
- Mask маска подсети;

#### **DHCP Server:**

DHCP-сервер (Dynamic Host Configuration Protocol) позволяет провести автоматическую настройку локальных компьютеров для работы в сети. Он назначает IP каждому компьютеру внутри сети. Эта дополнительная функция позволяет уйти от необходимости назначать IP-адреса вручную.

- Enable при установленном флаге использовать DHCP сервер (сетевые устройства будут получать IP-адреса динамически, из нижеприведенного диапазона);
- Start IP Address начальный адрес диапазона;
- End IP Address конечный адрес диапазона;
- Leased Time (hour) время аренды адреса (в часах);
- Leases установка соответствия выдаваемых IP-адресов МАС-адресам устройств(привязка). Для добавления записи в таблицу необходимо нажать «Add». Может быть установлено до 32 соответствий.
	- IP IP-адрес устройства;
	- Мас-МАС-адрес устройства.

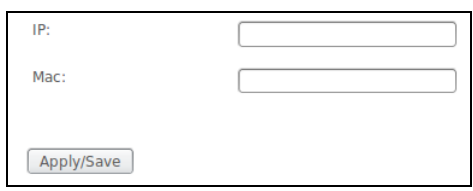

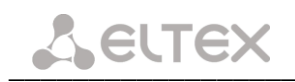

Для принятия и сохранения изменений необходимо нажать кнопку «Apply/Save».

#### <span id="page-33-0"></span>3.7.2 Подменю «VLAN Settings». Настройка параметров VLAN

В данном меню производится настройка параметров виртуальных локальных сетей.

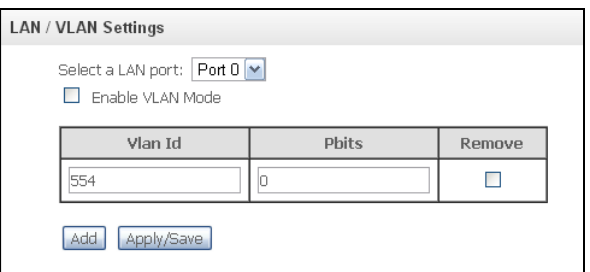

- Select a LAN port выбор Ethernet-порта;
- Enable VLAN Mode при установленном флаге разрешено использование VLAN.

Для добавления новой VLAN необходимо нажать кнопку «Add» и заполнить следующие поля:

- VLAN Id номер VLAN из диапазона от 1 до 4094;
- Pbits номер приоритета VLAN из диапазона от 0 до 7 (0 максимальный приоритет, 7 минимальный).

Для принятия и сохранения изменений необходимо нажать кнопку «Apply/Save».

Для удаления необходимо установить флаг «Remove» в выбранной строке и нажать кнопку «Apply/Save».

#### <span id="page-34-0"></span>3.8 Меню «Port Mapping<sup>1</sup>»

**Port Mapping** Port 0 Internet  $\overline{\mathbf{v}}$ Internet  $\boxed{\checkmark}$ Port 1 STB-BRIDGE  $\boxed{\checkmark}$ Port 2 STB-BRIDGE  $\boxed{\checkmark}$ Port 3 Wi-Fi AP SSID "Julia" Internet  $\boxed{\mathbf{v}}$ Wi-Fi Virtual AP SSID "wl0\_Guest1"  $\blacktriangledown$ Wi-Fi Virtual AP SSID "wl0\_Guest2"  $\boxed{\checkmark}$  $\boxed{\checkmark}$ Wi-Fi Virtual AP SSID "wl0\_Guest3" Apply/Save

Меню предназначено для настройки Ethernet-портов на предоставление конкретной услуги оператора, что позволяет разграничить различные типы трафика. Данная функция используется преимущественно в сетях Triple Play.

В меню возможно изменить текущие раскладки портов по услугам, например настроить 4 порта для пользования INTERNET или 3 порта для STB, в отличие от конфигурации по умолчанию, приведенной на рисунке выше.

Для принятия изменений и сохранения необходимо нажать кнопку «Apply/Save».

#### <span id="page-34-1"></span>3.9 Меню «NAT». Настройки NAT

Настройки NAT могут быть эффективны при работе устройства в качестве маршрутизатора.

#### <span id="page-34-2"></span>3.9.1 Подменю «Virtual Servers». Настройки виртуальных серверов

Virtual Server - это функция маршрутизаторов, предназначенная для предоставления доступа пользователям через сеть Интернет к серверам, находящимся в вашей локальной сети, например, к почтовым серверам, WWW, FTP. На устройстве может быть создано до 32 записей

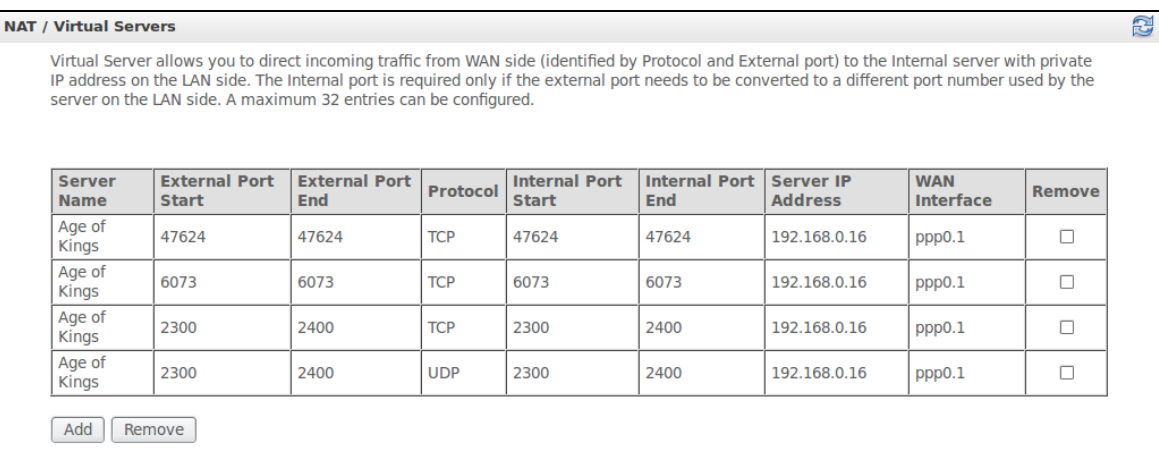

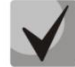

Правило Virtual Server не будет работать в том случае, если запрос на IP-адрес WAN интерфейса устройства пришел из локальной сети, так как устройство не поддерживает функцию NAT Loopback. Тестирование созданных правил Virtual Server должно осуществляться только из интернета.

Для добавления записи в таблицу фильтрации необходимо нажать «Add» и заполнить поля в открывшемся меню:

 $^{-1}$  При отсутствии меню в конфигураторе данные настройки уже выполнены Вашим оператором связи

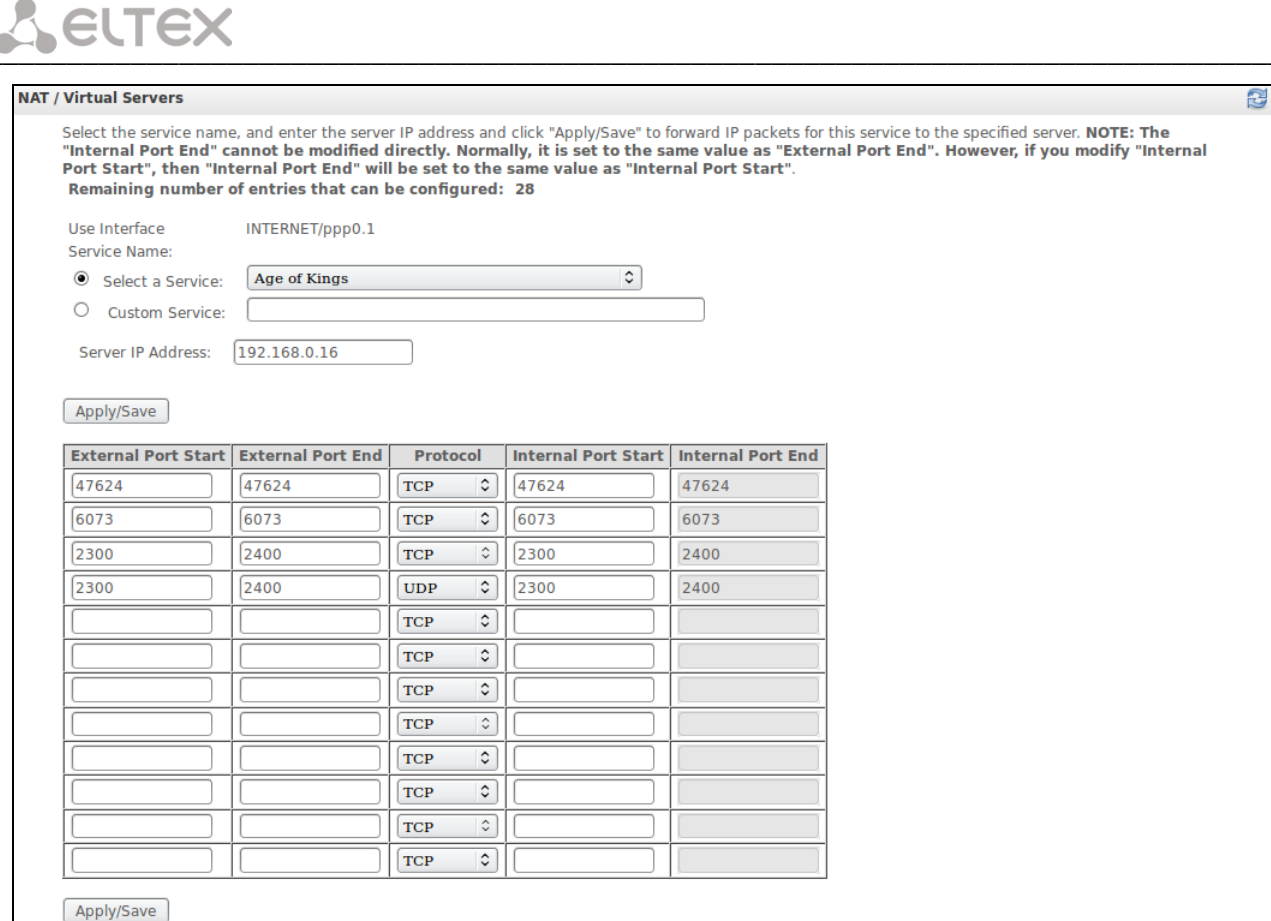

- Use Interface - используемый интерфейс.

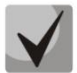

#### Для использования доступны только интерфейсы, настроенные на работу в режиме маршрутизатора с разрешенной трансляцией сетевых адресов.

- Service Name настройки сервиса:
	- Select а Service выбор преднастроенного правила.
	- Custom Service создать свои, не указанные в списке Select a Service, правила.
- Server IP Address IP-адрес сервера, находящегося в локальной сети;
- External Port Start начальный внешний порт диапазона портов, на которые осуществляется обращение из Интернета;
- External Port End конечный внешний порт диапазона портов, на которые осуществляется обращение из Интернета;
- Protocol выбор сетевого протокола;
- Internal Port Start начальный внутренний порт диапазона портов, на который будет переадресовываться трафик с внешнего порта маршрутизатора;
- Internal Port End конечный внутренний порт диапазона портов, на который будет переадресовываться трафик с внешнего порта маршрутизатора.

Для принятия и сохранения изменений необходимо нажать кнопку «Apply/Save».

#### <span id="page-36-0"></span>3.9.2 Подменю «Port Triggering». Настройки запуска портов

Маршрутизатор по умолчанию блокирует все входящие запросы на установку соединения. Механизм работы функции Port Triggering заключается в том, чтобы при появлении определенного события динамически открывать порты на своем внешнем интерфейсе и привязывать их к соответствующим портам компьютера в локальной сети.

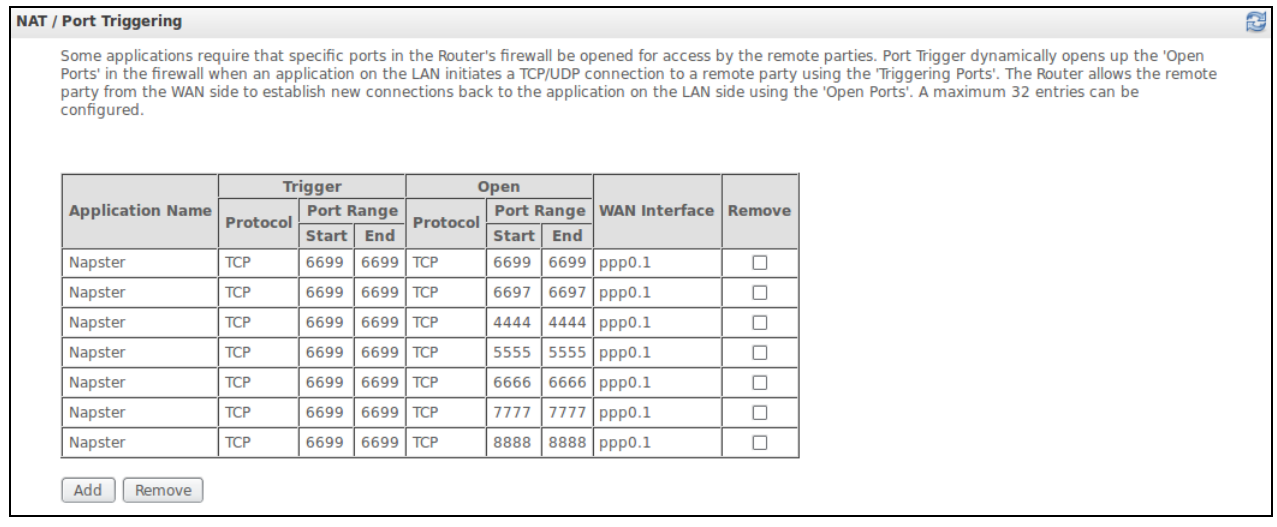

Для добавления правил в таблицу необходимо нажать кнопку «Add», удаление происходит нажатием кнопки «Delete» напротив выбранного правила.

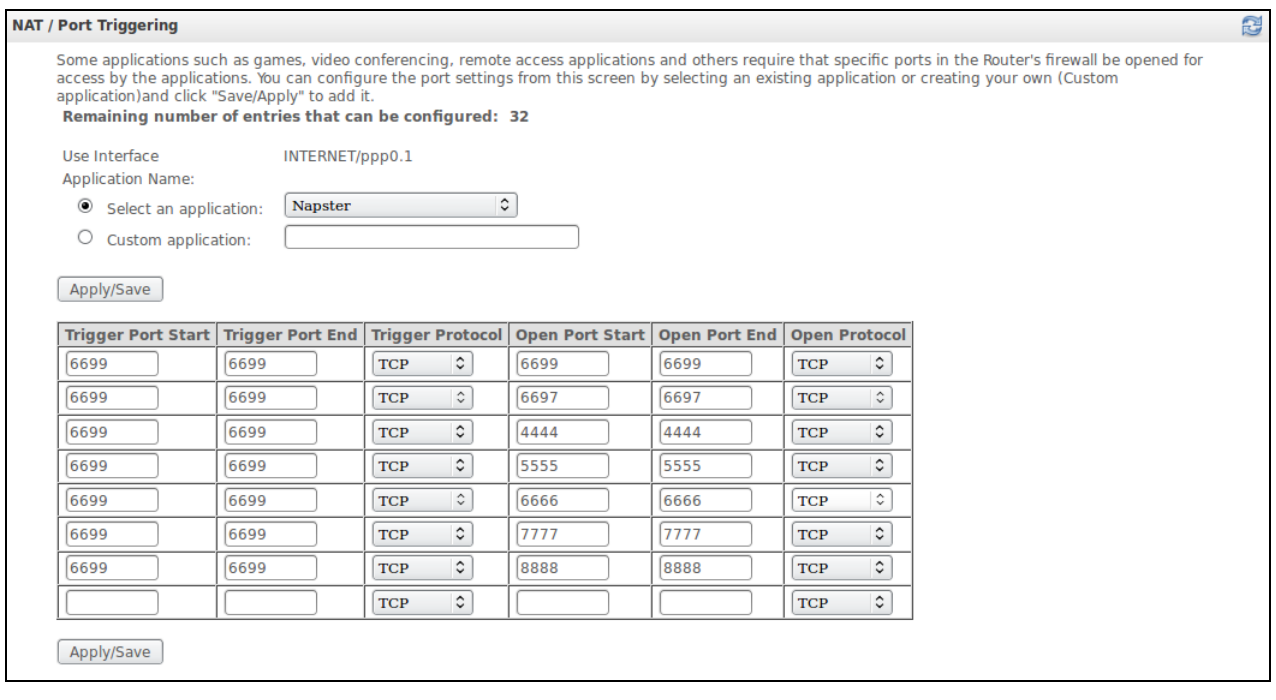

- Use Interface - используемый интерфейс.

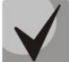

Для использования доступны только интерфейсы, настроенные на работу в режиме маршрутизатора с разрешенной трансляцией сетевых адресов.

- Service Name настройки сервиса:
	- Select а Service выбор преднастроенного правила.
	- Custom Service создать свои, не указанные в списке Select a Service, правила.

- Server IP Address - IP-адрес сервера, находящегося в локальной сети;

В отличие от функции Virtual Server, здесь нет необходимости фиксировано задавать IP-адрес компьютера в LAN.

- Trigger Port Start начальный порт диапазона портов, которые осуществляют функцию триггера;
- Trigger Port End конечный порт диапазона портов, которые осуществляют функцию триггера;
- Trigger Protocol протокол, используемый для триггера;
- Open Port Start начальный порт диапазона портов, которые маршрутизатор будет открывать;
- Open Port End конечный порт диапазона портов, которые маршрутизатор будет открывать;
- Open Protocol используемый протокол для открываемых портов.

Для принятия и сохранения изменений необходимо нажать кнопку «Apply/Save».

#### <span id="page-37-0"></span>3.9.3 Подменю «DMZ Host». Настройки демилитаризованной зоны

При установке IP-адреса в поле «DMZ Host IP Address» все запросы из внешней сети, не попадающие под правила Virtual Servers, будут направляться на DMZ-хост (доверительный хост с указанным адресом, расположенный в локальной сети);

Для отключения данной настройки необходимо стереть IP-адрес из поля ввода.

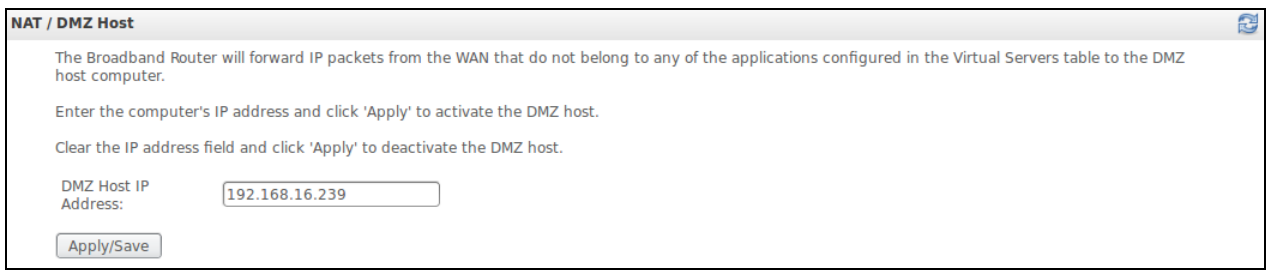

Для принятия и сохранения изменений необходимо нажать кнопку «Apply/Save».

#### <span id="page-37-1"></span>3.10 Меню «IPSec». Настройка защиты данных по протоколу IP

IP Security - набор протоколов для обеспечения защиты данных, передаваемых по межсетевому протоколу IP, позволяет осуществлять подтверждение подлинности и/или шифрование IP-пакетов. IPsec также включает в себя протоколы для защищённого обмена ключами в сети Интернет.

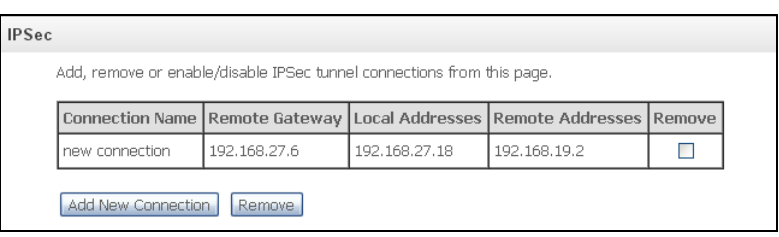

Для добавления записи необходимо нажать кнопку «Add new connection». Для удаления установить флаг напротив требуемой записи в колонке Remove и нажать кнопку «Remove».

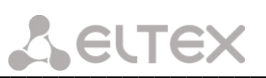

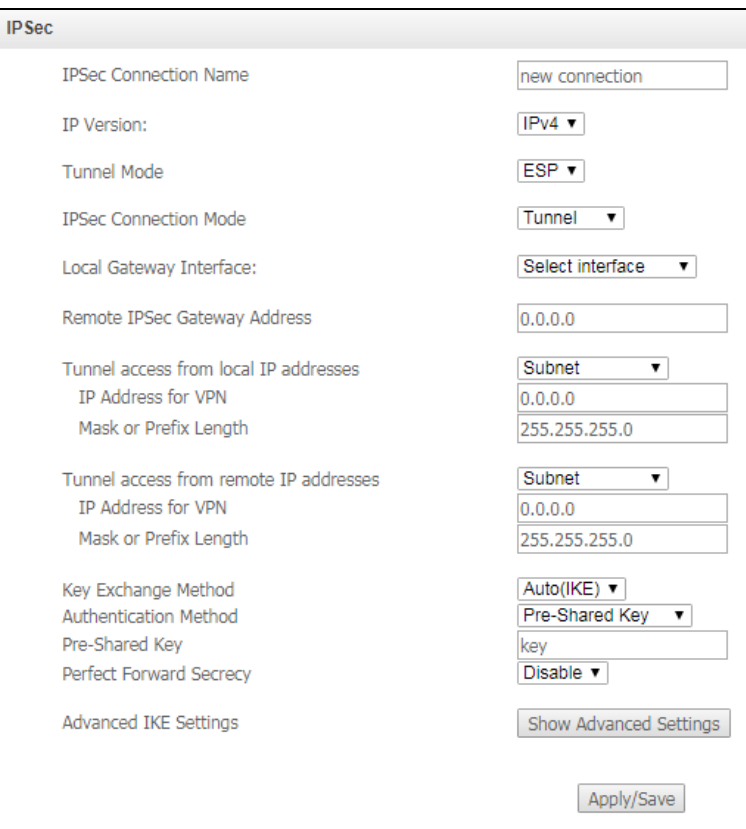

- IPSec Connection Name имя подключения;
- IP Version версия протокола IP;
- Tunnel Mode режим туннелирования (ESP/AH);
- IPSec Connection Mode выбор режима работы IPsec:
	- Transport транспортный режим;
	- Tunnel туннельный режим.
- Local Gateway Interface выбор интерфейса, используемого в качестве локального шлюза IPSec;
- Remote IPSec Gateway Address (IPv4 address in dotted decimal) установка адреса удаленного шлюза IPSec;
- Tunnel access from local IP addresses режим туннельного доступа с локального адреса(подсеть/одиночный адрес (Subnet/Single Address));
	- IP Address for VPN адрес для VPN;
	- Mask or Prefix Length маска подсети.
- Tunnel access from remote IP addresses режим туннельного доступа с удаленного адреса(подсеть/одиночный адрес (Subnet/Single Address));
	- IP Address for VPN адрес для VPN;
	- Mask or Prefix Length маска подсети.
- Key Exchange Method режим смены ключа (авто/вручную (AUTO(IKE)/Manual));
- $-$  Authentication Method выбор метода аутентификации:
	- Pre-Shared Key установка пароля WPA-PSK (один пароль для каждого отдельного узла беспроводной сети);
	- Certificate (X.509) выбор сертификата открытых ключей;
- Perfect Forward Secrecy установка режима секретности. Данный режим добавит ещё один уровень безопасности на уровне шифрования данных, однако приведёт к увеличению нагрузки на CPU (enable - режим включен);
- Advanced IKE Settings при нажатии на кнопку «Show Advanced Settings» станут доступны расширенные настройки туннеля IKE:

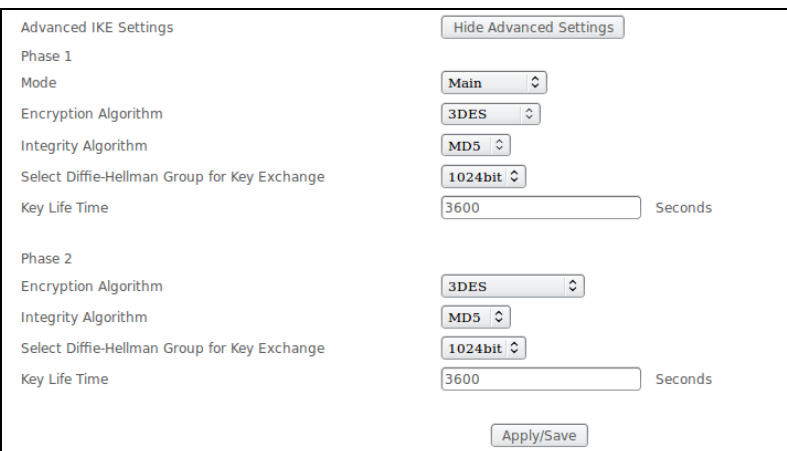

Концепция управления и обмена ключами, управления и установления SA:

- Phase 1-фаза 1, создание IKE SA для защиты фазы 2:
- Mode выбор режима проведения фазы:
	- Main конфигурация стандартных параметров определения 1 фазы IKE VPN-туннеля (основной режим);
	- Aggressive конфигурация параметров определения 1 фазы IKE VPN-туннеля за минимальное время (превосходит по скорости основной, но не обеспечивает защиту подлинности);
- *Encryption Algorithm выбор алгоритма шифрования:* 
	- DES симметричный алгоритм шифрования, имеет блоки по 64 бита и 16 цикловую структуру сети Фейстеля, для шифрования использует ключ с длиной 56 бит;
	- *3DES* симметричный блочный шифр с увеличенной длиной ключа, созданный на основе алгоритма DES. При намного более высокой криптостойкости, скорость работы 3DES в 3 раза ниже, чем у DES;
- Integrity Algorithm выбор алгоритма вычисления поля Integrity Check Value в заголовке пакета аутентификации (MD5, SHA1);
- Select Diffie-Hellman Group for Key Exchange выбор размерности группы MODP для разделяемого (двойного) ключа в небезопасной среде;
- Key Life Time установка времени жизни ключа, в секундах;
- Phase 2-фаза 2, создание SA для IPsec:
- Encryption Algorithm выбор алгоритма шифрования:
	- DES симметричный алгоритм шифрования, имеет блоки по 64 бита и 16 цикловую структуру сети Фейстеля, для шифрования использует ключ с длиной 56 бит;
	- *3DES* симметричный блочный шифр с увеличенной длиной ключа, созданный на основе алгоритма DES. При намного более высокой криптостойкости, скорость работы 3DES всего в 3 раза ниже, чем у DES;
- Integrity Algorithm выбор алгоритма вычисления поля Integrity Check Value в заголовке пакета аутентификации (MD5, SHA1);
- Select Diffie-Hellman Group for Key Exchange выбор длины группы MODP для разделяемого (двойного) ключа в небезопасной среде;
- Key Life Time установка времени жизни ключа, в секундах.

Для принятия и сохранения настроек необходимо нажать кнопку «Apply/Save».

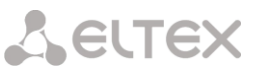

#### <span id="page-40-0"></span>3.11 Меню «Storage Device Info». Службы файловых хранилищ

В данном меню доступен список всех подключенных запоминающих устройств. Предоставляется следующая информация:

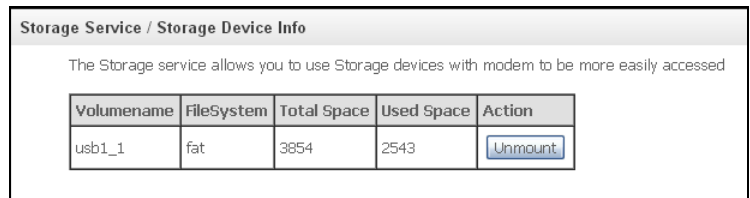

- Volumename имя устройства;
- FileSystem тип файловой системы;
- Total Space общий объем;
- Used Space используемый объем;
- Unmount для безопасного извлечения устройства необходимо предварительно нажать данную кнопку.

#### <span id="page-40-1"></span>3.12 Меню «UPnP». Автоматическая настройка сетевых устройств

В данном разделе производится настройка функции Universal Plug and Play (UPnP™). UPnP обеспечивает совместимость с сетевым оборудованием, программным обеспечением и периферийными устройствами.

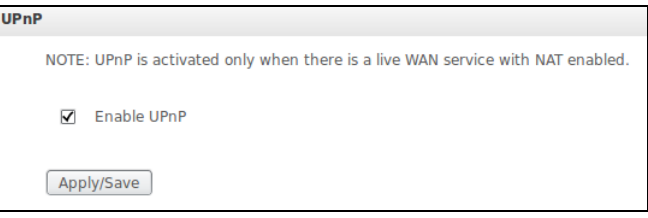

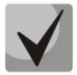

#### Для использования UPnP необходимо настроить NAT на активном WAN интерфейсе.

Для принятия и сохранения настроек необходимо нажать кнопку «Apply/Save».

#### <span id="page-40-2"></span>3.13 Меню «Dynamic DNS». Настройка динамической системы доменных имен

Dynamic DNS (динамическая система доменных имен) позволяет информации на DNS-сервере обновляться в реальном времени и (по желанию) в автоматическом режиме. Применяется для назначения постоянного доменного имени устройству (компьютеру, роутеру, например NTE-RG) с динамическим IP-адресом. Это может быть IP-адрес, полученный по IPCP в PPP-соединениях или по DHCP.

Динамическая DNS часто применяется в локальных сетях, где клиенты получают IP-адрес по DHCP, а потом регистрируют свои имена в локальном DNS-сервере.

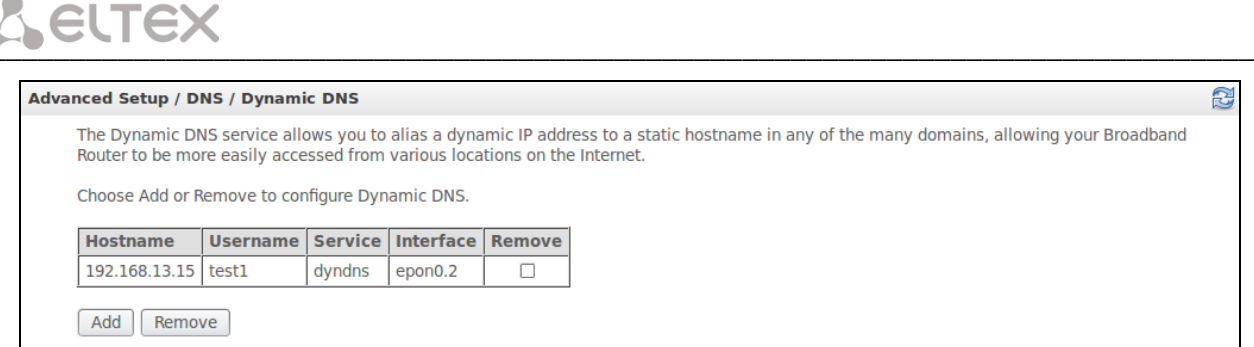

Для добавления записи необходимо нажать кнопку «Add», удаление происходит нажатием кнопки «Delete» напротив выбранной записи.

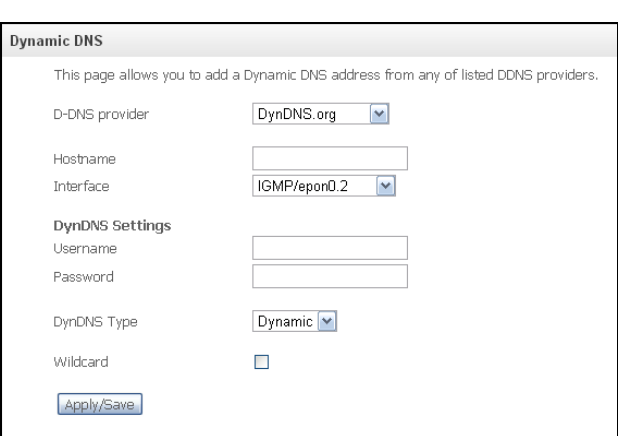

- D-DNS provider выбор типа службы D-DNS (провайдера): DynDNS.org, TZO.com, ZoneEdit.com, freedns.afraid.org, easyDNS.com, 3322.org, DynSIP.org, No-IP.com, dnsomatic.com, sitelutions.com;
	- Custom иной провайдер, выбранный пользователем. В данном случае необходимо самостоятельно указать имя и адрес провайдера:

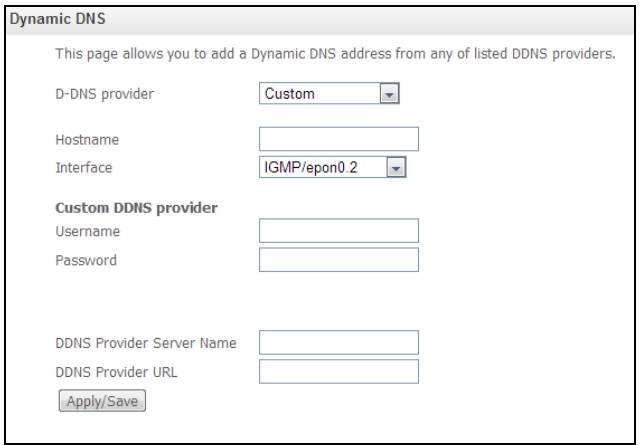

- Username имя пользователя для учетной записи DDNS;
- Password установка пароля для учетной записи DDNS;
- DDNS Provider Server Name имя провайдера услуг DDNS;
- DDNS Provider URL адрес провайдера услуг DDNS
- Hostname имя хоста, зарегистрированное у провайдера DDNS;
- Interface интерфейс доступа;

В зависимости от выбранного провайдера возможны следующие поля для заполнения:

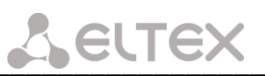

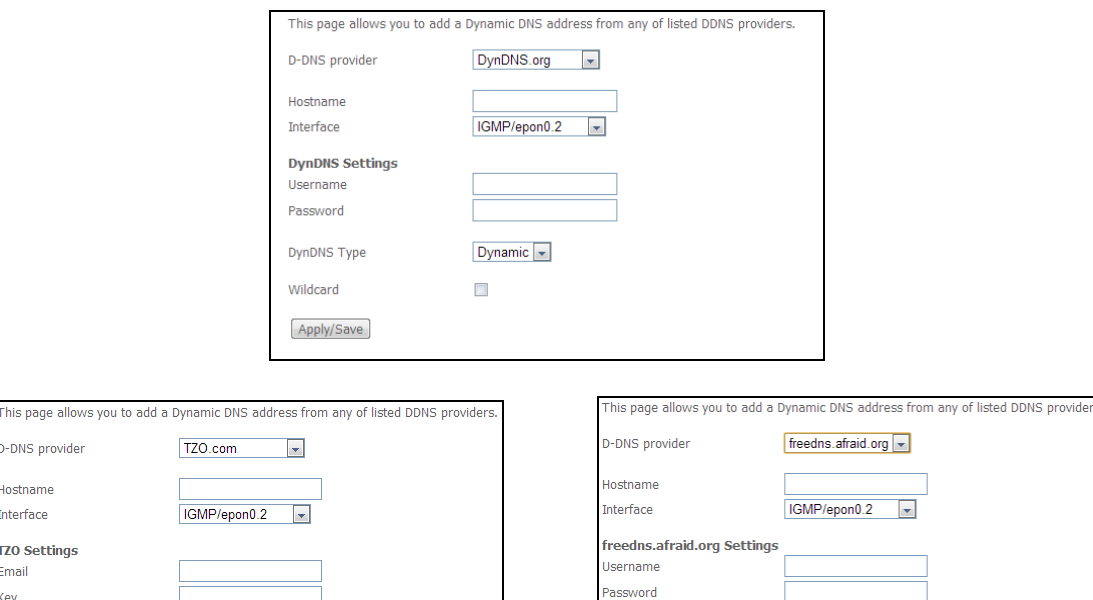

- Username имя пользователя для учетной записи DDNS;
- Password установка пароля для учетной записи DDNS;
- DynDNS Type выбор типа услуги, зарегистрированной вами у провайдера:
	- Dynamic зарегистрирована услуга Динамический DNS (Dynamic DNS);
		- Static зарегистрирована услуга Статический DNS (Static DNS);
		- Custom зарегистрирована услуга Пользовательский DNS (Custom DNS).
- Wildcard при установленном флаге использовать специальную запись DNS, отвечающую за все поддомены, которая будет соответствовать любому запросу к несуществующему поддомену. Она указывается в виде \* в качестве поддомена, например \*.domain.tld.

Apply/Save

- Email электронный адрес для аутентификации;
- Кеу ключ для учетной записи DDNS.

Apply/Save

Для принятия и сохранения изменений необходимо нажать кнопку «Apply/Save».

#### <span id="page-42-0"></span>3.14 Меню «Security». Настройки безопасности

В данном разделе проводится настройка параметров безопасности устройства.

#### <span id="page-42-1"></span>3.14.1 Подменю «IP Filtering». Настройки фильтрации адресов

Функция IP Filtering позволяет фильтровать проходящий через маршрутизатор трафик по IP-адресам и портам.

#### Настройки фильтрации исходящего трафика (Outgoing):

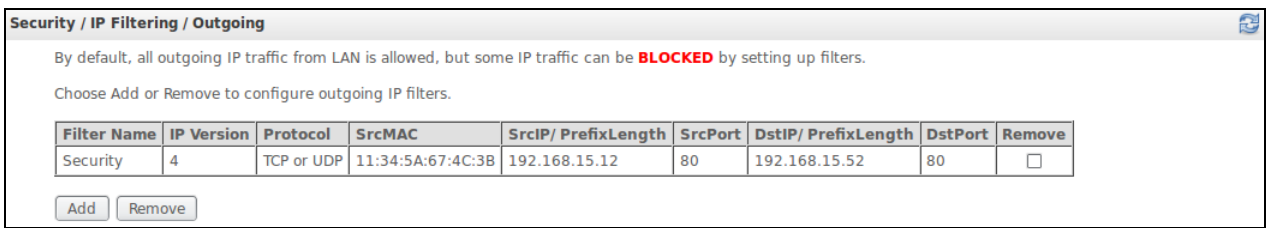

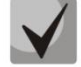

По умолчанию весь исходящий трафик будет пропускаться, правила, созданные в этом меню, позволят блокировать нежелательный трафик.

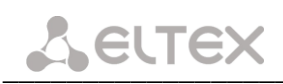

#### Для добавления нового правила фильтрации необходимо нажать кнопку «Add».

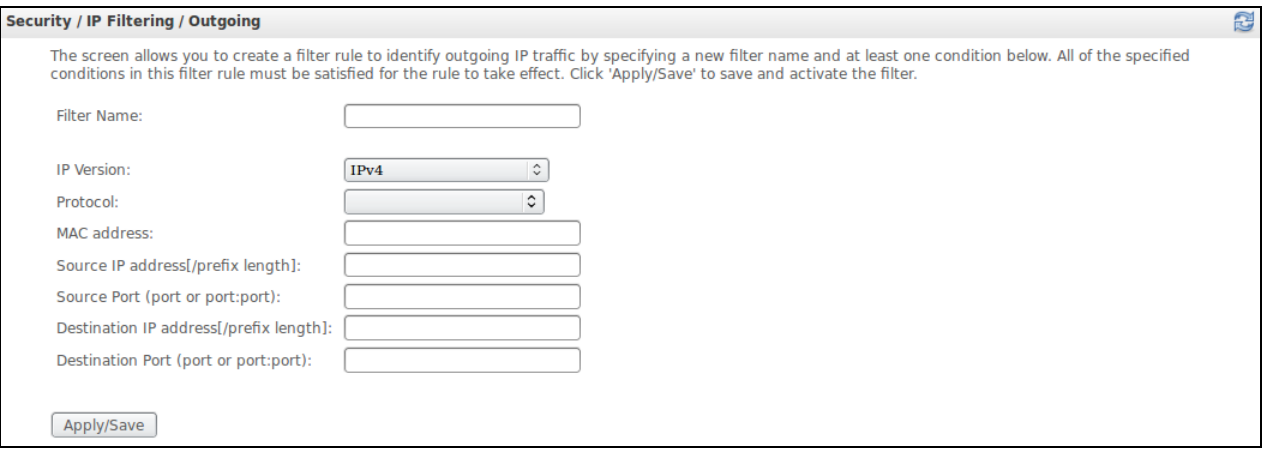

- Filter Name текстовое описание фильтра;
- IP Version выбор версии протокола IP;
- Protocol выбор протокола (TCP/UDP, TCP, UDP, ICMP);
- MAC address MAC-адрес источника;
- Source IP address[/prefix length] IP-адрес источника (через слэш возможно указать длину префикса);
- Source Port (port or port:port) порт источника или диапазон портов через двоеточие;
- Destination IP address[/prefix length] IP-адрес места назначения (через слэш возможно указать длину префикса);
- Destination Port (port or port:port) порт места назначения или диапазон портов через двоеточие.

Для принятия и сохранения настроек необходимо нажать кнопку «Apply/Save».

#### Настройки фильтрации входящего трафика (Incoming):

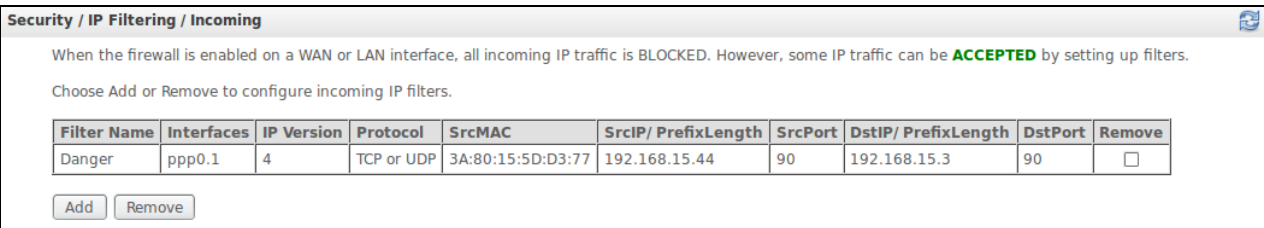

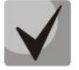

При включении брандмауэра на интерфейсе WAN или LAN весь входящий трафик, не попадающий под установленные правила, будет заблокирован.

Для добавления нового правила фильтрации необходимо нажать кнопку «Add».

## **A ELTEX**

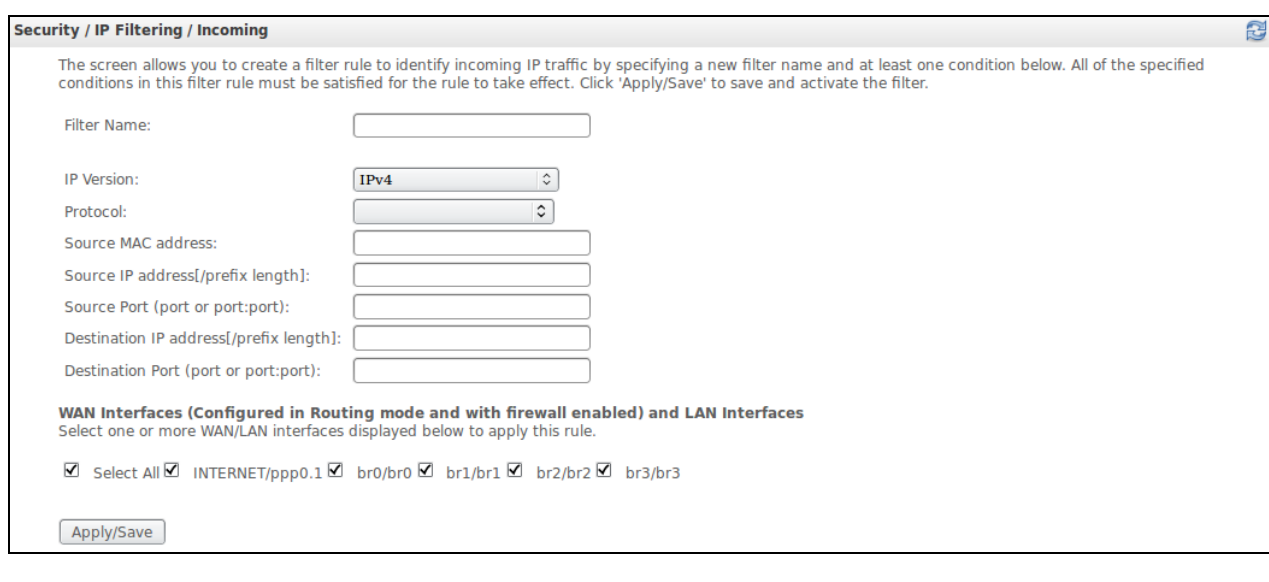

- Filter Name текстовое описание фильтра;
- IP Version выбор версии протокола IP;
- Protocol выбор сетевого протокола;
- Source MAC address-MAC-адрес источника;
- Source IP address[/prefix length] IP-адрес источника (через слэш возможно указать длину префикса);
- $-$  Source Port (port or port:port) порт/порты источника;
- Destination IP address [/prefix length] IP-адрес места назначения (через слэш возможно указать длину префикса);
- Destination Port (port or port: port) порт/порты места назначения;

WAN Interfaces (Сконфигурированные в режиме маршрутизатора и с включенным брандмауэром) and LAN Interfaces:

- Select All - при установленном флаге выбрать все возможные интерфейсы.

Либо выбрать интерфейс из приведенного списка, установив флаг напротив.

Для принятия и сохранения настроек необходимо нажать кнопку «Apply/Save».

#### <span id="page-44-0"></span>3.14.2 Подменю «МАС Filtering». Настройки фильтрации по МАС- адресам

Фильтрация на основе МАС-адресов позволяет пересылать или блокировать трафик с учетом МАСадреса источника и получателя.

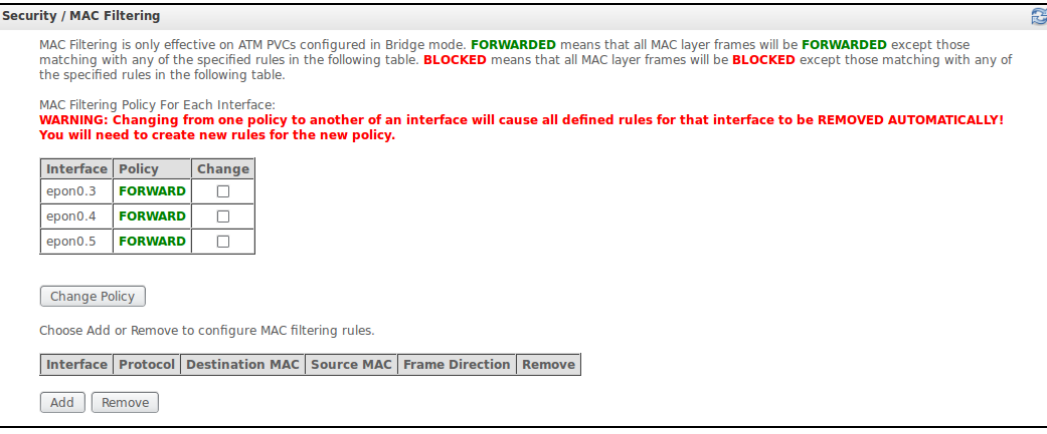

## **ELTEX**

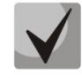

Фильтрация на основе МАС-адресов работает только для интерфейсов, находящихся в режиме моста (Bridge).

Для изменения глобальной политики установите флаг напротив необходимого интерфейса и нажмите кнопку «Change Policy» (изменить политику). Доступно два варианта: FORWARDED и BLOCKED.

В режиме FORWARDED созданные правила будут запрещать прохождение трафика с указанными МАС-адресами источника/получателя, в режиме BLOCKED - разрешать.

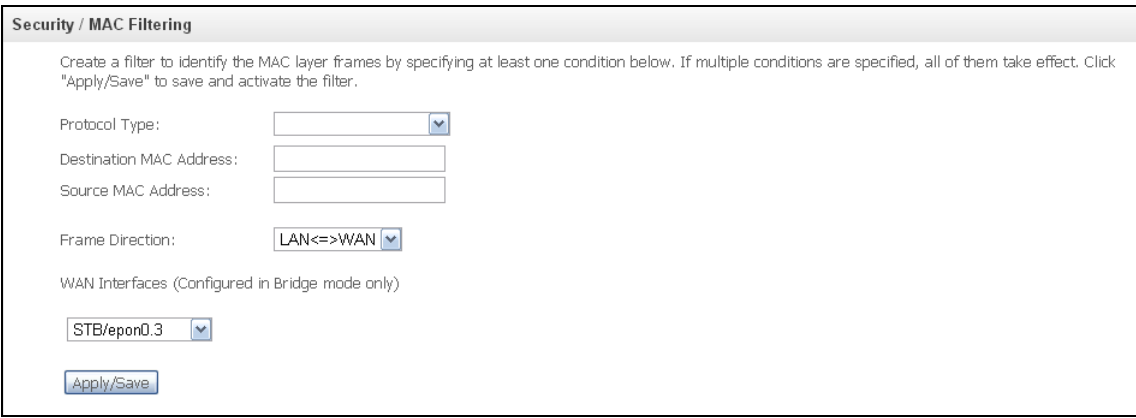

- Protocol type выбор протокола (PPPoE, IPv4, IPv6, AppleTalk, IPX, NetBEUI, IGMP);
- Destination MAC Address MAC-адрес получателя;
- Source MAC Add MAC-адрес отправителя;
- Frame Direction направление передачи (LAN<=>WAN, LAN=>WAN, WAN=>LAN);
- WAN Interfaces (Configured in Bridge mode only) выбор WAN интерфейса из выпадающего списка (доступны только интерфейсы, работающие в режиме моста).

Для принятия и сохранения настроек необходимо нажать кнопку «Apply».

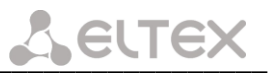

#### <span id="page-46-0"></span>3.15 Меню «Parental control». «Родительский контроль» - настройки ограничения

#### <span id="page-46-1"></span>3.15.1 Подменю «Time Restriction». Настройки ограничения продолжительности сеансов

В данном разделе производится конфигурирование расписания работы компьютеров с использованием дней недели и часов, по которым определенному компьютеру в локальной сети будет запрешен доступ в Интернет.

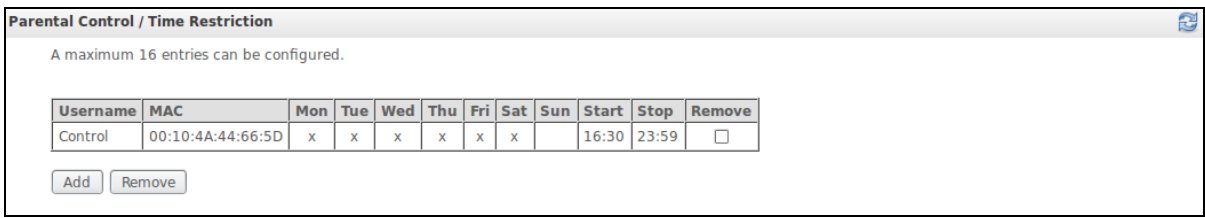

Для создания нового расписания необходимо нажать кнопку «Add», всего может быть добавлено не более 16 записей.

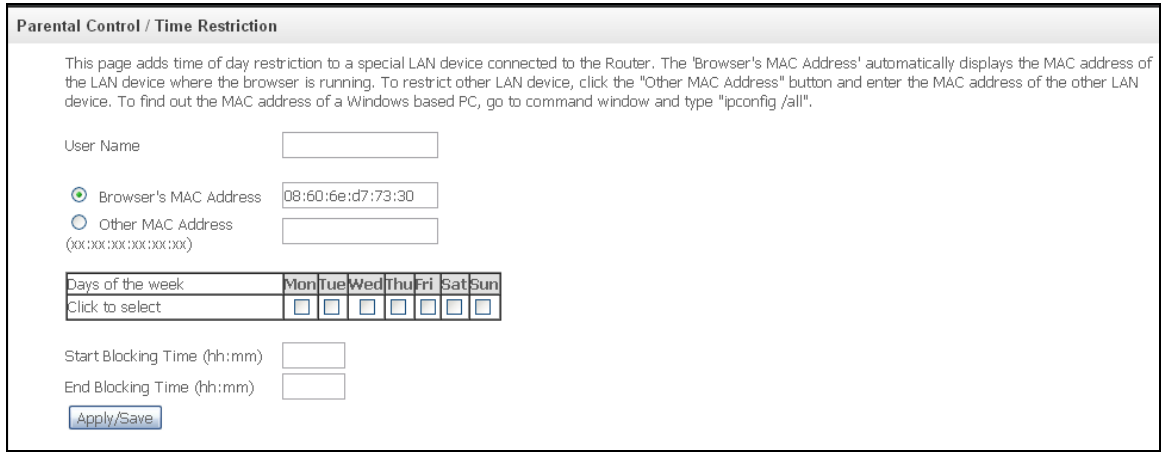

- User Name имя пользователя;
- Browser's MAC Address автоматически определенный MAC-адрес компьютера, для которого задается расписание;
- Other MAC Address (xx:xx:xx:xx:xx:xx) заданный вручную МАС-адрес компьютера, для которого определяется расписание;
- Days of the week дни недели, запрещенные для доступа в интернет;
- Start Blocking Time (hh:mm) время начала блокировки в формате ЧЧ:ММ;
- End Blocking Time (hh:mm) время окончания блокировки в формате ЧЧ:ММ;

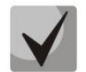

Ограничения будут действовать, если на устройстве установлено корректное системное время.

Для добавления настроек в таблицу необходимо нажать кнопку «Apply/Save».

#### <span id="page-47-0"></span>3.15.2 Подменю «Url Filter». Настройки ограничения доступа к адресам в интернет

Url Filter - функция полноценного анализа и контроля доступа к определённым ресурсам сети интернет. В данном разделе задается список запрещенных/разрешенных Url-адресов для посещения.

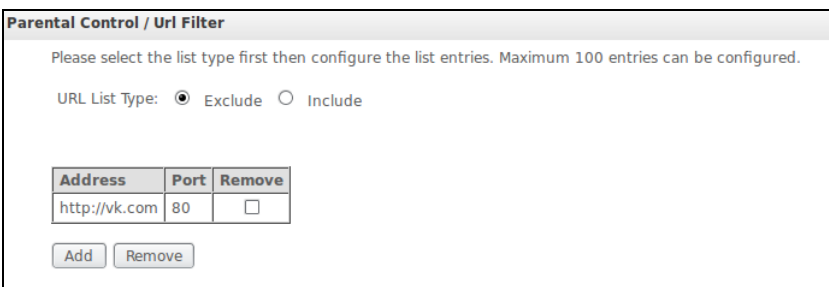

- URL List Туре тип списка:
	- *Exclude* запрещенные адреса:
	- Include разрешенные адреса.

Для добавления нового адреса в список необходимо установить флаг напротив требуемого типа списка (URL List Type) и нажать кнопку «Add».

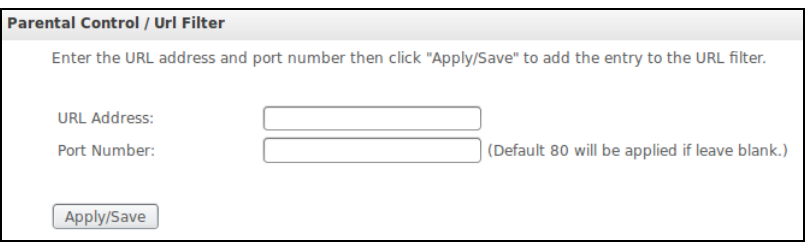

- URL Address URL адрес;
- Port Number номер порта;

Для добавления настроек в таблицу необходимо нажать кнопку «Apply/Save».

#### <span id="page-47-1"></span>3.16 Меню «Management». Настройки управления

#### <span id="page-47-2"></span>3.16.1 Подменю «Restore Default». Сброс к настройкам по умолчанию

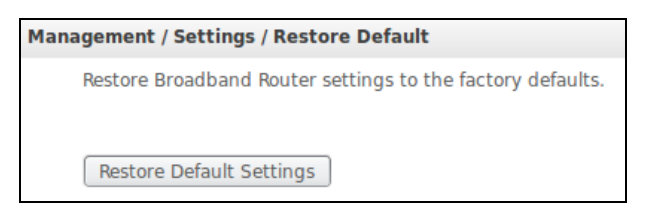

По нажатию на кнопку «Restore Default Settings» происходит сброс устройства к заводским настройкам.

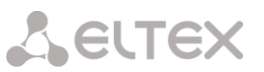

#### <span id="page-48-0"></span>3.16.2 Подменю «System Loa». Настройки системного журнала

Меню предназначено для просмотра и/или настройки событий, происходящих на маршрутизаторе.

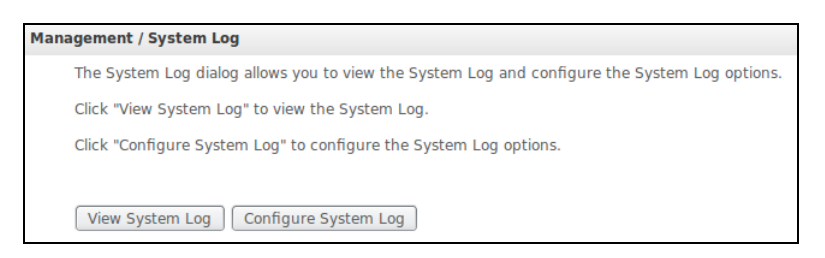

#### Просмотр журнала

Переход к просмотру системного журнала осуществляется кнопкой «View System Log».

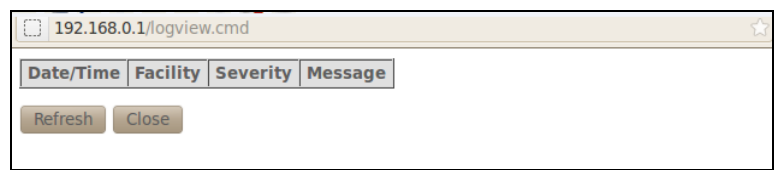

Чтобы закрыть окно просмотра журнала, нажмите «Close». Обновить информацию можно кнопкой «Refresh».

#### Конфигурирование журнала

Переход к конфигурированию системного журнала осуществляется кнопкой «Configure System Log».

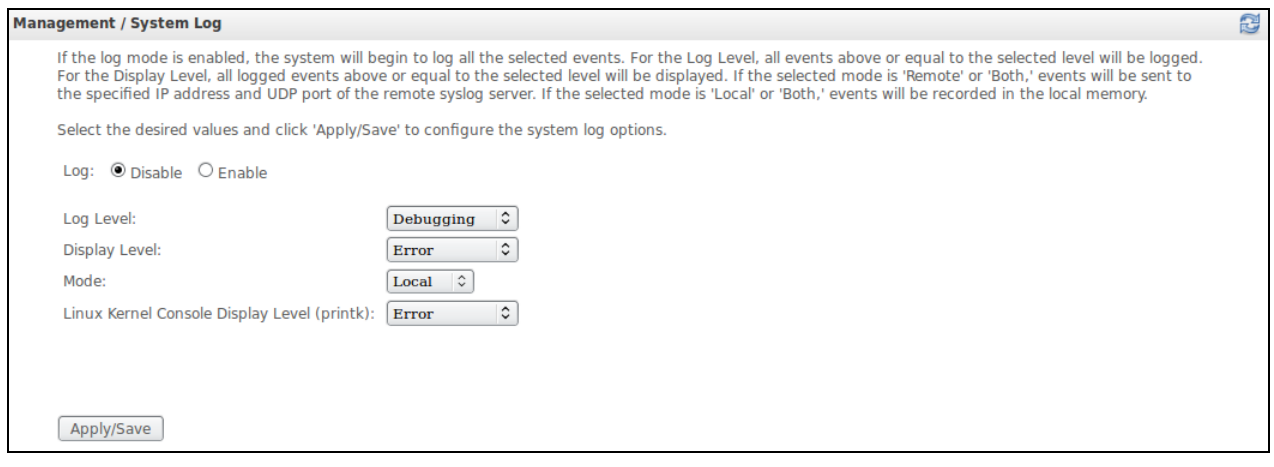

- Log включение/выключение системного журнала(Enable/Disable);
- Log Level установка уровня детализации журнала событий. Классификация уровней важности в порядке снижения значимости:
	- *Emergency* аварийный случай;
	- $\bullet$  Alert тревога;
	- Critical критическое событие;
	- $Error \text{ошибка}$ ;
	- Notice уведомление;
	- Informational информация;
	- Debugging устранение неполадок.
- Display Level установка уровня отображения выводимых сообщений журнала событий;
- Mode режим работы журнала:
	- Local местный (все события возвращаются на маршрутизатор через буферную память);

**A ELTEX** 

- Remote удаленный (все события возвращаются на сервер Syslog). При выборе удаленного режима (Remote) доступны следующие настройки:
	- Server IP address IP-адрес сервера Syslog, на котором сохраняются все события;
	- Server IP Port номер порта сервера Syslog;
- *Both* работают оба режима.
- Linux Level Console Display Level (printk) установка уровня сообщений, выводимых в консоль Linux:

При выборе удаленного режима (Remote) доступны следующие настройки:

- $-$  Server IP address IP-адрес сервера Syslog, на котором сохраняются все события;
- Server IP Port номер порта сервера Syslog.

Для принятия изменений и сохранения необходимо нажать кнопку «Apply/Save».

#### <span id="page-49-0"></span>3.16.3 Подменю «Internet Time». Настройки системного времени устройства

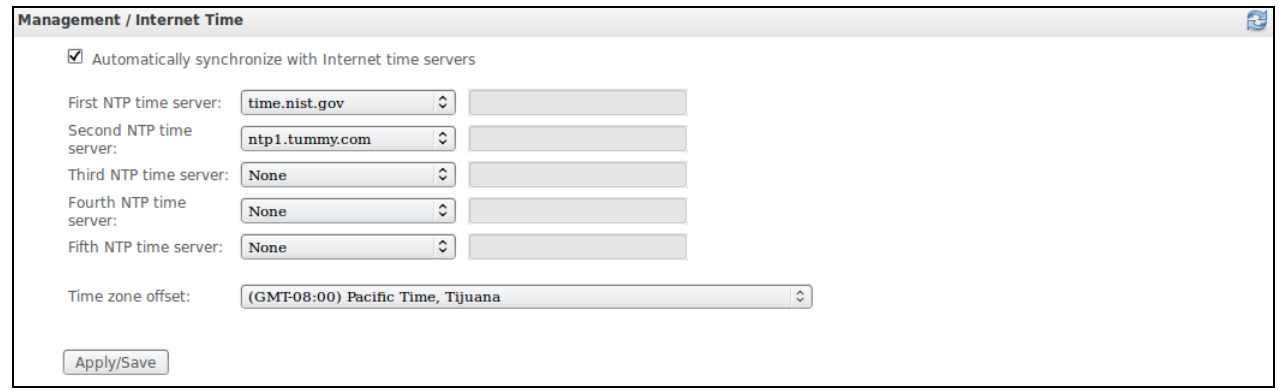

Во вкладке настраивается системное время на устройстве.

- Automatically synchronize with Internet time servers при установленном флаге производить автоматическую синхронизацию с интернет-серверами точного времени;
- First NTE time server выбор основного сервера точного времени;
- Second NTE time server выбор вторичного сервера точного времени, none не использовать дополнительные сервера;
- $-$  Third NTE time server выбор третьего сервера точного времени, none не использовать дополнительные сервера;
- $-$  Fourth NTE time server выбор четвертого сервера точного времени, none не использовать дополнительные сервера;
- Fifth NTE time server выбор пятого сервера точного времени, none не использовать дополнительные сервера;
- Time zone offset установка часового пояса в соответствии с всемирным координационным временем (UTS).

При выборе в выпадающем списке серверов значения Other справа станет активным окно для заполнения, куда следует вручную ввести адрес сервера точного времени.

Для принятия изменений и сохранения необходимо нажать кнопку «Apply/Save».

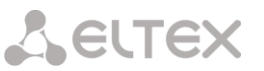

#### <span id="page-50-0"></span>3.16.4 Подменю «Ping». Проверка доступности сетевых устройств

Данное меню предназначено для проверки доступности подключенных к маршрутизатору сетевых устройств при помощи утилиты Ping.

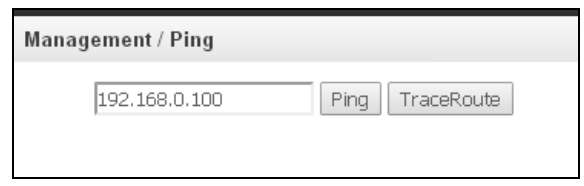

Для проверки доступности подключенного устройства необходимо ввести его IP-адрес в поле и нажать кнопку «Ping». Для просмотра трассировки маршрута нажмите кнопку «TraceRoute». Вывод будет осуществлен на данной странице Web-конфигуратора.

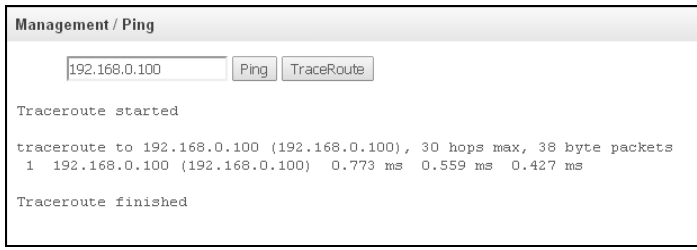

#### <span id="page-50-1"></span>3.16.5 Подменю «Passwords». Настройка контроля доступа (установление паролей)

В данном меню осуществляется смена пароля для доступа к устройству.

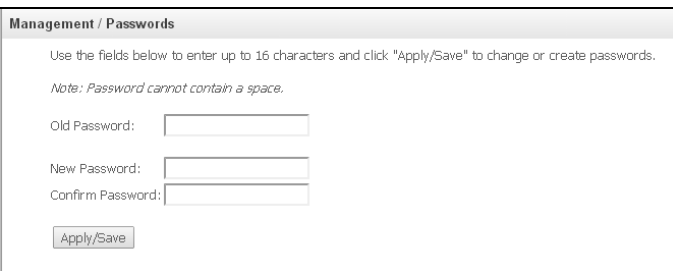

Для смены пароля необходимо ввести существующий пароль, затем новый пароль и подтвердить  $PTO.$ 

Для принятия изменений и сохранения необходимо нажать кнопку «Apply/Save».

#### <span id="page-50-2"></span>3.16.6 Подменю «Update Software». Обновление ПО

Для обновления ПО необходимо выбрать файл ПО в поле «Software File name» (используя кнопку «Выберите фал» или «Обзор..») и нажать кнопку «Update Firmware».

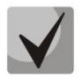

В процессе обновления не допускается отключение питания устройства, либо его перезагрузка. Процесс обновления может занимать несколько минут, после чего устройство автоматически перезагружается.

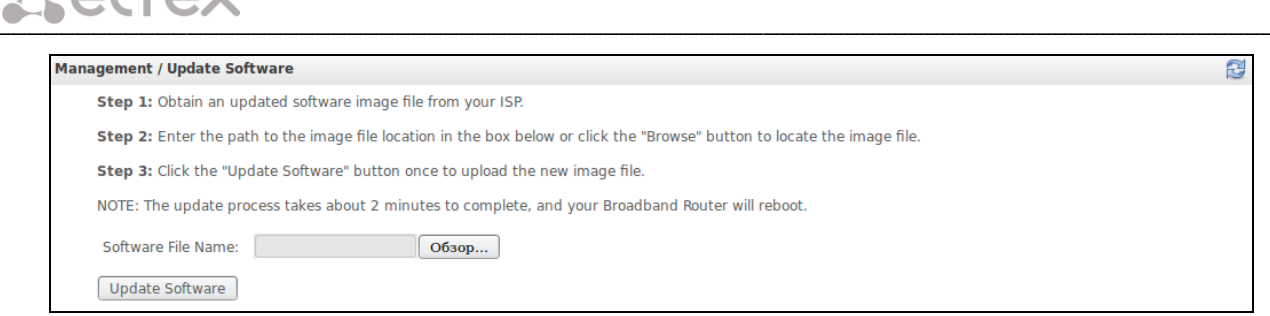

<span id="page-51-0"></span>3.16.7 Подменю «Access Control». Управление доступом

CITCY

Меню служит для настройки доступа к маршрутизатору из внешней сети. Можно настроить доступ по протоколам Telnet и HTTP.

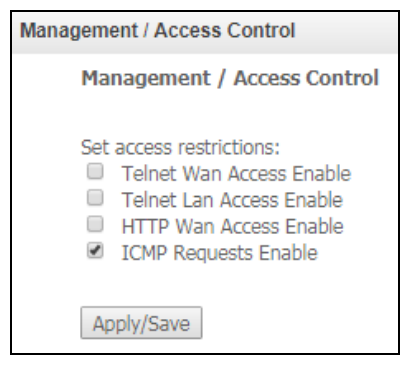

- Telnet Wan Access Enable включить доступ по протоколу Telnet со стороны WAN-интерфейса;
- Telnet Lan Access Enable включить доступ по протоколу Telnet со стороны LAN-интерфейса;
- HTTP Wan Access Enable включить доступ по протоколу HTTP со стороны WAN-интерфейса;
- ICMP Requests Enable при установленном флаге разрешены эхо-запросы.  $\overline{\phantom{0}}$

Для принятия изменений и сохранения необходимо нажать кнопку «Apply/Save».

#### <span id="page-51-1"></span>3.16.8 Подменю «Reboot». Перезагрузка устройства

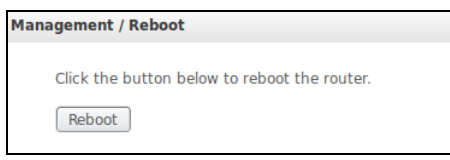

Для перезагрузки устройства необходимо нажать на кнопку «Reboot». Перезагрузка устройства может занять несколько минут.

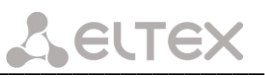

### <span id="page-52-0"></span>ПРИЛОЖЕНИЕ А ВОЗМОЖНЫЕ ПРОБЛЕМЫ И ВАРИАТЫ ИХ РЕШЕНИЯ

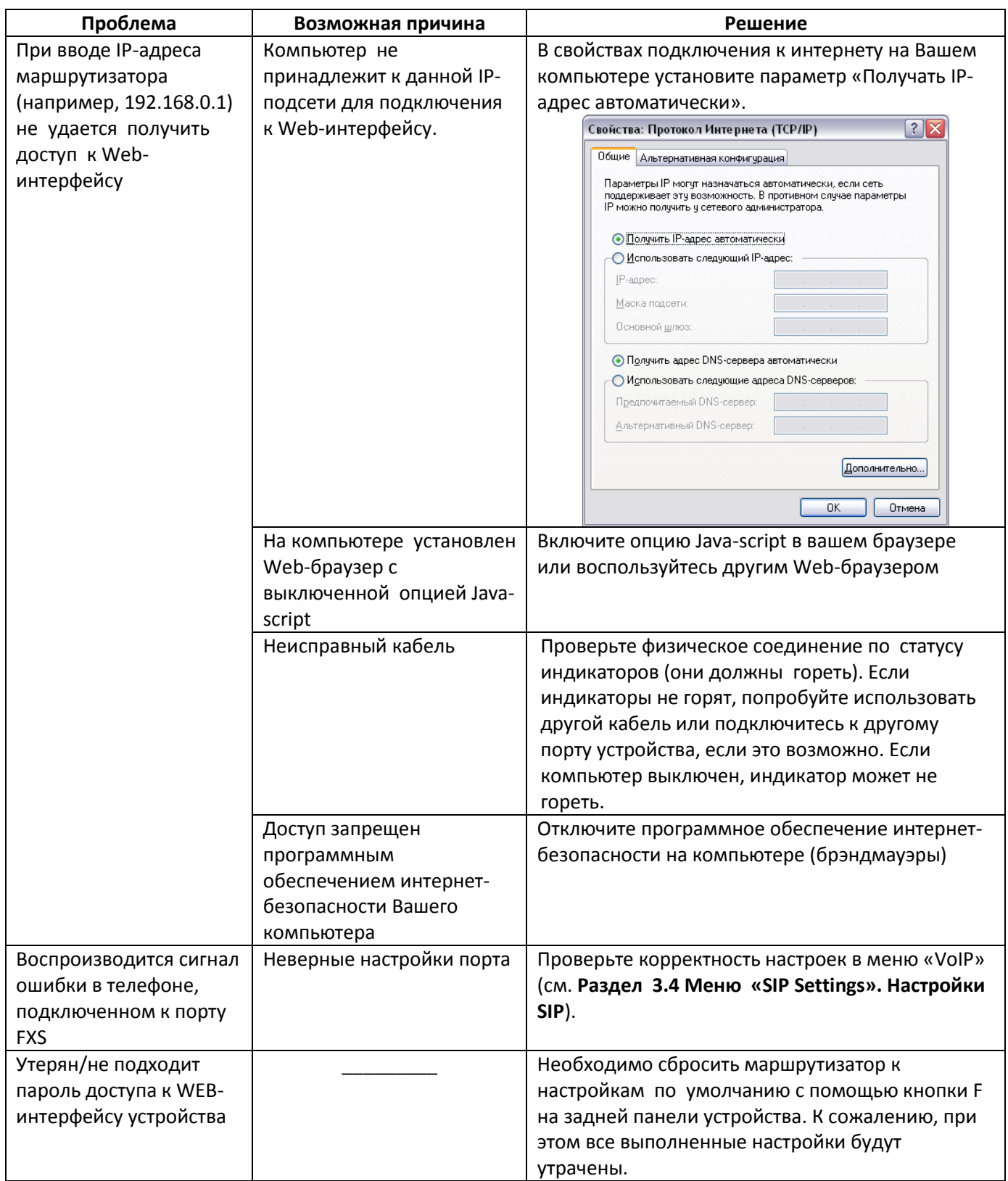

### <span id="page-53-0"></span>ПРИЛОЖЕНИЕ Б ИСПОЛЬЗОВАНИЕ ДОПОЛНИТЕЛЬНЫХ УСЛУГ

#### 1. Уведомление о поступлении нового вызова - «Call Waiting»

Услуга позволяет пользователю при занятости его телефонным разговором с помощью определенного сигнала получить оповещение о новом входящем вызове.

Пользователь при получении оповещения о новом вызове может принять ожидающий вызов.

Доступ к услуге устанавливается через меню настроек абонентского порта на странице «SIP Setting» (раздел 3.5 Меню «VoIP. SIP Advanced Setting». Дополнительные настройки SIP) путем установки флага «Call waiting».

#### Использование услуги:

Находясь в состоянии разговора и при получении индикации о поступлении нового вызова, нажав R, возможно принять ожидающий вызов с установкой текущего соединения на удержание. Последующие нажатия R обрабатываются в соответствии с алгоритмами, описанными в разделе 2 Передача и 3 Конференция - «Conference.

#### <span id="page-53-1"></span>- R-короткий отбой (flash).

#### 2. Передача вызова - «Calltransfer»

Услуга «Calltransfer» позволяет временно разорвать соединение с абонентом, находящимся на связи (абонент А), установить соединение с другим абонентом (абонент С) и передать вызов с отключением абонента В (абонента выполняющего услугу).

Использование услуги:

Находясь в состоянии разговора с абонентом А, установить его на удержание с помощью короткого отбоя flash (R), дождаться сигнала «ответ станции» и набрать номер абонента С. После ответа абонента С положить трубку.

#### 3. Конференция - «Conference»

<span id="page-53-2"></span>Конференция - услуга, обеспечивающая возможность одновременного телефонного общения трех и более абонентов.

#### Использование услуги:

Находясь в состоянии разговора с абонентом А, установить его на удержание с помощью короткого отбоя flash (R), дождаться сигнала «ответ станции» и набрать номер абонента С. После ответа абонента С, нажав R, перейти в режим конференцсвязи.

Абонент, собравший конференцию, является ее инициатором, другие два абонента - ее участниками. В режиме конференции нажатие короткого отбоя flash инициатором приводит к отключению абонента, вызов которому был совершен последним. Участник конференции, имеет возможность поставить на удержание остальных членов конференции.

Конференция разрушается, если ее покидает инициатор, обоим участникам при этом будет передано сообщение отбоя. Если конференцию покидает любой из участников, то ее инициатор и второй участник переключатся в состояние обычного двустороннего разговора.

#### 4. Message Waiting Indication (MWI) - индикация о наличии голосовых сообщений в почтовом ящике

Если абоненту оставлено на сервере голосовое сообщение, то включение данной услуги предоставит возможность своевременно узнать об этом. При включенной услуге MWI, если на сервере имеется новое сообщение, абонент при поднятии трубки услышит прерывистый зуммер.

**MWI** необходимо странице «SIP Setting» (раздел 3.4 Для включения **УСЛУГИ** на

Меню «SIP Settings». Настройки SIP) установить флаг в поле «МWI» для требуемого порта.

#### 5. Запрет на исходящие вызовы - «Call Barring»

Услуга позволяет установить ограничение на доступ с телефонного аппарата абонента к определенным видам исходящей связи.

Доступ к услуге осуществляется через меню настроек абонентского порта на странице «SIP Setting» (раздел 3.5 Меню «VoIP. SIP Advanced Setting». Дополнительные настройки SIP) путем установки флага «Call barring» и задания необходимых параметров в полях «Call barring mode» и «Call barring digit map».

Возможно 3 варианта ограничения вызовов в зависимости от параметра, указанного в поле «Call barring mode»:

- Call barring pin = 0, все исходящие звонки разрешены
- Call barring pin = 1, все исходящие звонки запрещены
- Call barring pin = 2, исходящие звонки запрещены только на номер, указанный в поле «Call barring digit map»

#### Использование услуги:

Значение «Call barring digit map» - 1150. Для ограничения всех исходящих вызовов в поле «Call barring mode» необходимо выбрать значение 1. Для того чтобы разрешить все исходящие вызовы, требуется выбрать О. Для запрета исходящих звонков на номер 1150 необходимо задать 2 в поле «Call barring mode».

#### <span id="page-56-0"></span>**СВИДЕТЕЛЬСТВО О ПРИЕМКЕ И ГАРАНТИИ ИЗГОТОВИТЕЛЯ**

Абонентский оптический терминал NTE-RG-1402\_\_\_\_\_\_\_\_\_ rev.В зав. № \_ соответствует требованиям технических условий ТУ6650-081-33433783-2012 и признан годным для эксплуатации.

Предприятие-изготовитель ООО «Предприятие «ЭЛТЕКС» гарантирует соответствие абонентского шлюза требованиям технических условий ТУ6650-083-33433783-2012 при соблюдении потребителем условий эксплуатации, установленных в настоящем руководстве.

Гарантийный срок 1 год.

Изделие не содержит драгоценных материалов.

Директор предприятия Первона Серников А. Н.

подпись

Игонин С.И.<br>Ф.и.о.

Начальник ОТК предприятия <u>Игонись Поллись</u>

Изготовитель: ООО «Предприятие «ЭЛТЕКС» 630020 г. Новосибирск, ул. Окружная, 29В E-mail: eltex@eltex-co.ru

Сделано в России

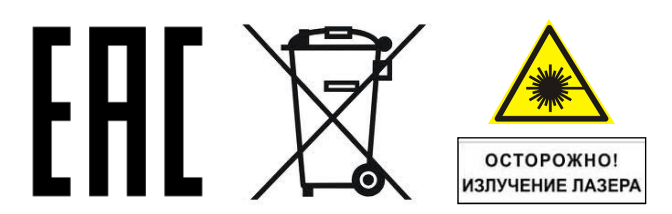